# Dell EMC™ PowerMax<sup>™</sup> eNAS File Auto Recovery with SRDF/S

Version 8.1.13.35

## For Dell EMC PowerMax and VMAX All Flash

Revision 02 February 2020

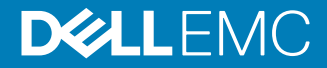

Copyright © 2015-2020 Dell Inc. or its subsidiaries All rights reserved.

Dell believes the information in this publication is accurate as of its publication date. The information is subject to change without notice.

THE INFORMATION IN THIS PUBLICATION IS PROVIDED "AS-IS." DELL MAKES NO REPRESENTATIONS OR WARRANTIES OF ANY KIND WITH RESPECT TO THE INFORMATION IN THIS PUBLICATION, AND SPECIFICALLY DISCLAIMS IMPLIED WARRANTIES OF MERCHANTABILITY OR FITNESS FOR A PARTICULAR PURPOSE. USE, COPYING, AND DISTRIBUTION OF ANY DELL SOFTWARE DESCRIBED IN THIS PUBLICATION REQUIRES AN APPLICABLE SOFTWARE LICENSE.

Dell Technologies, Dell, EMC, Dell EMC and other trademarks are trademarks of Dell Inc. or its subsidiaries. Other trademarks may be the property of their respective owners. Published in the USA.

Dell EMC Hopkinton, Massachusetts 01748-9103 1-508-435-1000 In North America 1-866-464-7381 www.DellEMC.com

# **CONTENTS**

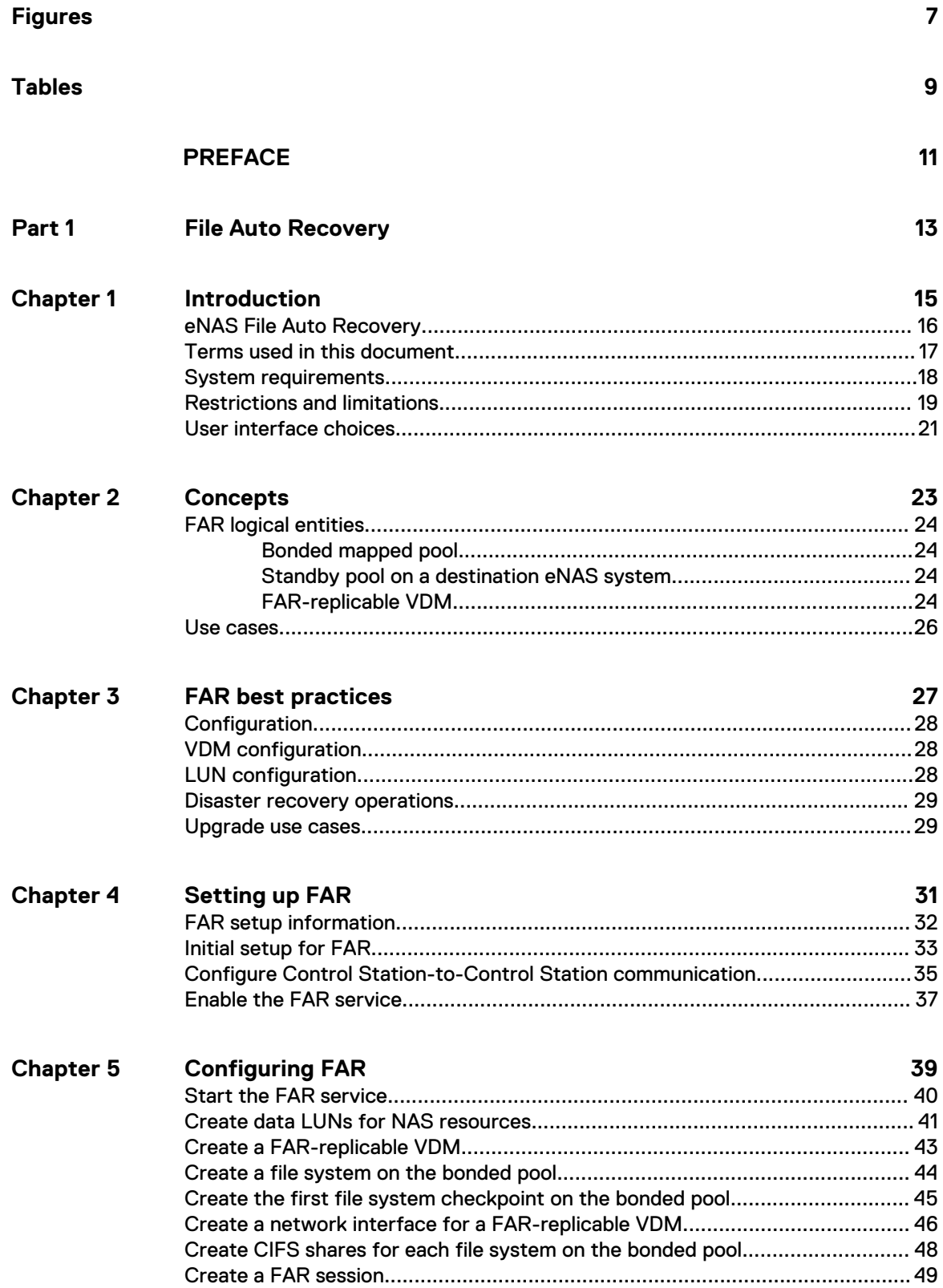

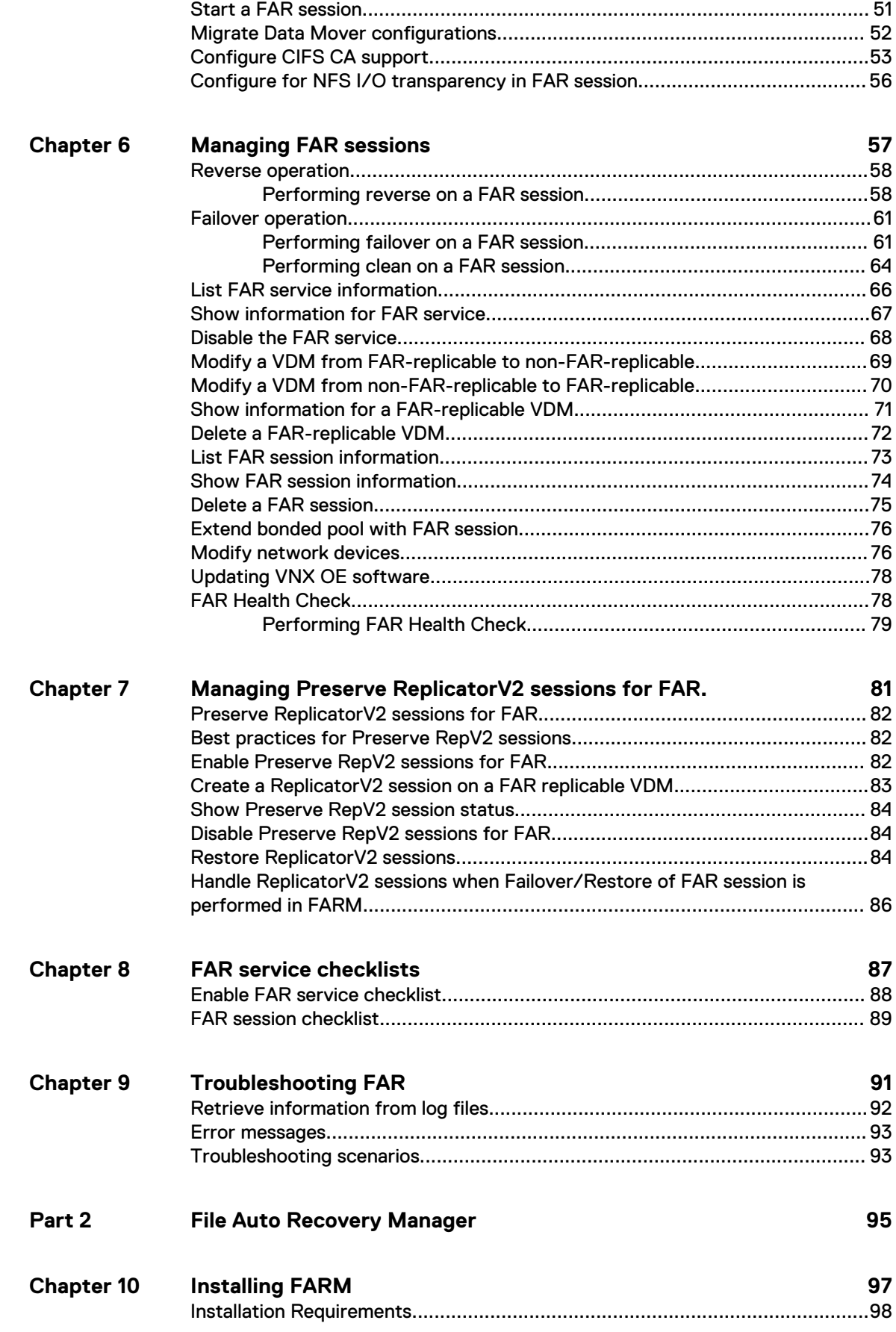

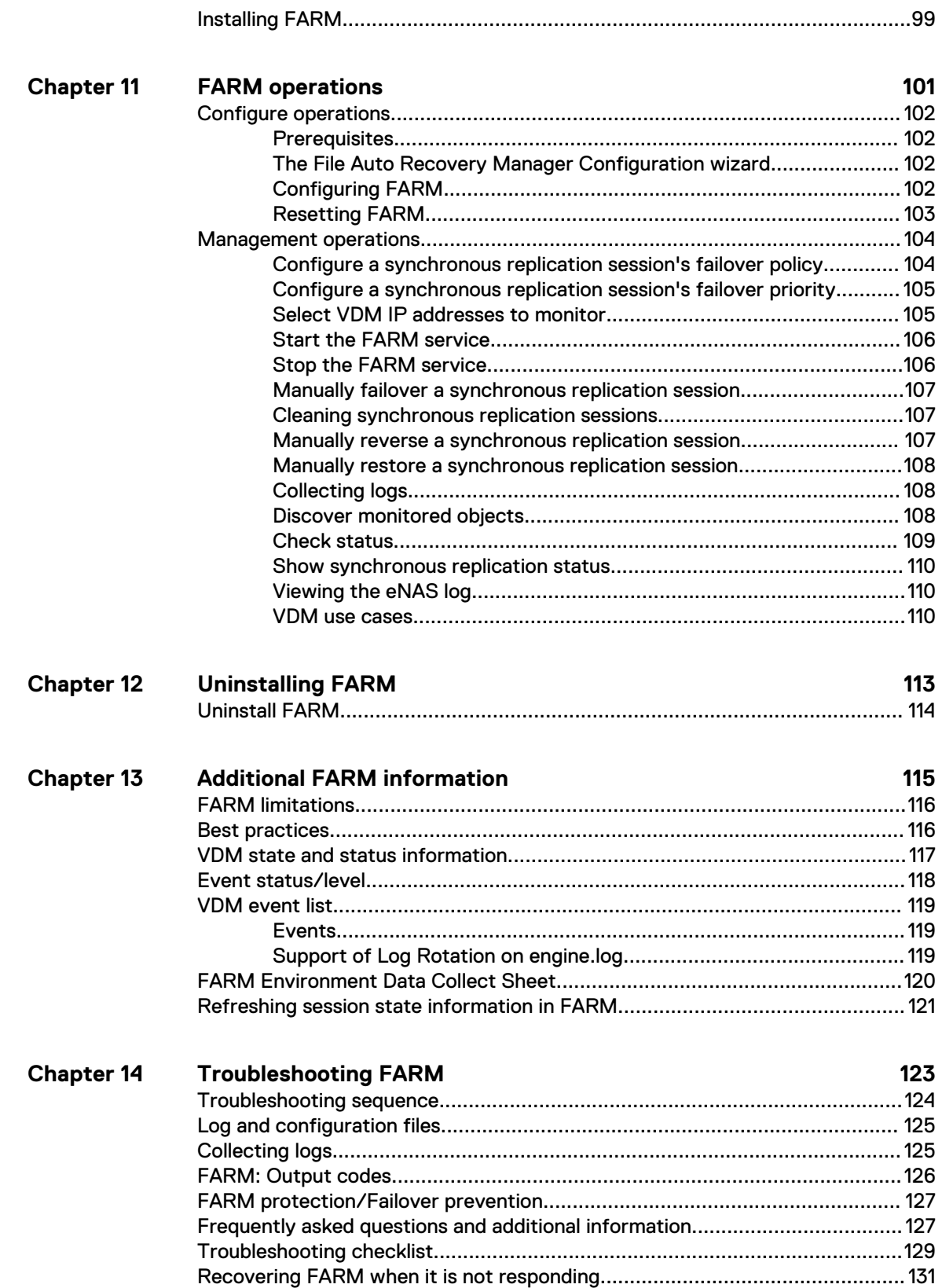

Contents

# <span id="page-6-0"></span>FIGURES

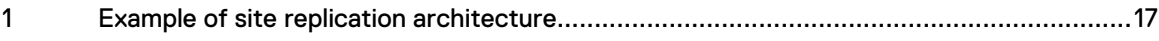

Figures

# <span id="page-8-0"></span>**TABLES**

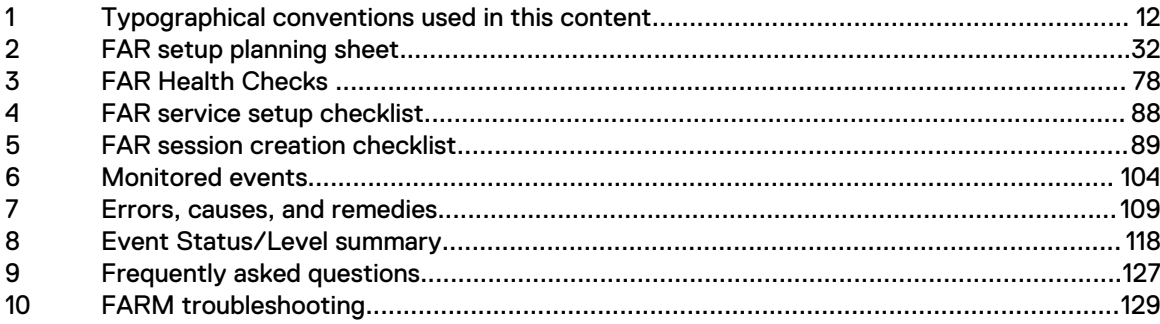

Tables

# <span id="page-10-0"></span>PREFACE

As part of an effort to improve its product lines, Dell EMC periodically releases revisions of its software and hardware. Therefore, some functions described in this document might not be supported by all versions of the software or hardware currently in use. The product release notes provide the most up-to-date information on product features.

Contact your Dell EMC representative if a product does not function properly or does not function as described in this document.

Note: This document was accurate at publication time. New versions of this document might be released on Dell EMC Online Support ([https://support.emc.com](https://support.emc.com/)). Check to ensure that you are using the latest version of this document.

#### **Purpose**

This document explains how to configure and manage eNAS File Auto Recovery with SRDF/S.

### **Audience**

This document is intended for storage administrators who need to configure and manage eNAS File Auto Recovery with SRDF/S.

### **Related documentation**

The following Dell EMC publications provide additional information:

- l PowerMax eNAS Release Notes Describes new features and identifies any known functionality restrictions and performance issues that may exist with the current version and your specific storage environment.
- l PowerMax eNAS Command Line Reference Provides a reference for command line users and script programmers by describing the eNAS command syntax, error codes, and parameters.
- Using SRDF/S with VNX for Disaster Recovery Explains how to configure and manage SRDF/S.
- Dell EMC VNX Command Line Interface Reference for File Explains the command used to configure and manage a Dell EMC file storage system.
- Managing Volumes and File Systems on VNX Manually Explains how to create and aggregate different volume types into usable file system storage.
- Using VNX SnapSure Explains how to use Dell EMC SnapSure to create and manage checkpoints.
- Configuring Virtual Data Movers on VNX Explains how to configure and manage VDMs on a file storage system.
- Configuring CIFS on VNX Explains how to configure and manage NFS.
- Parameters Guide for VNX for File Explains how to view and modify parameters and system settings.

### **Special notice conventions used in this document**

Dell EMC uses the following conventions for special notices:

DANGER Indicates a hazardous situation which, if not avoided, will result in death or serious injury.

<span id="page-11-0"></span>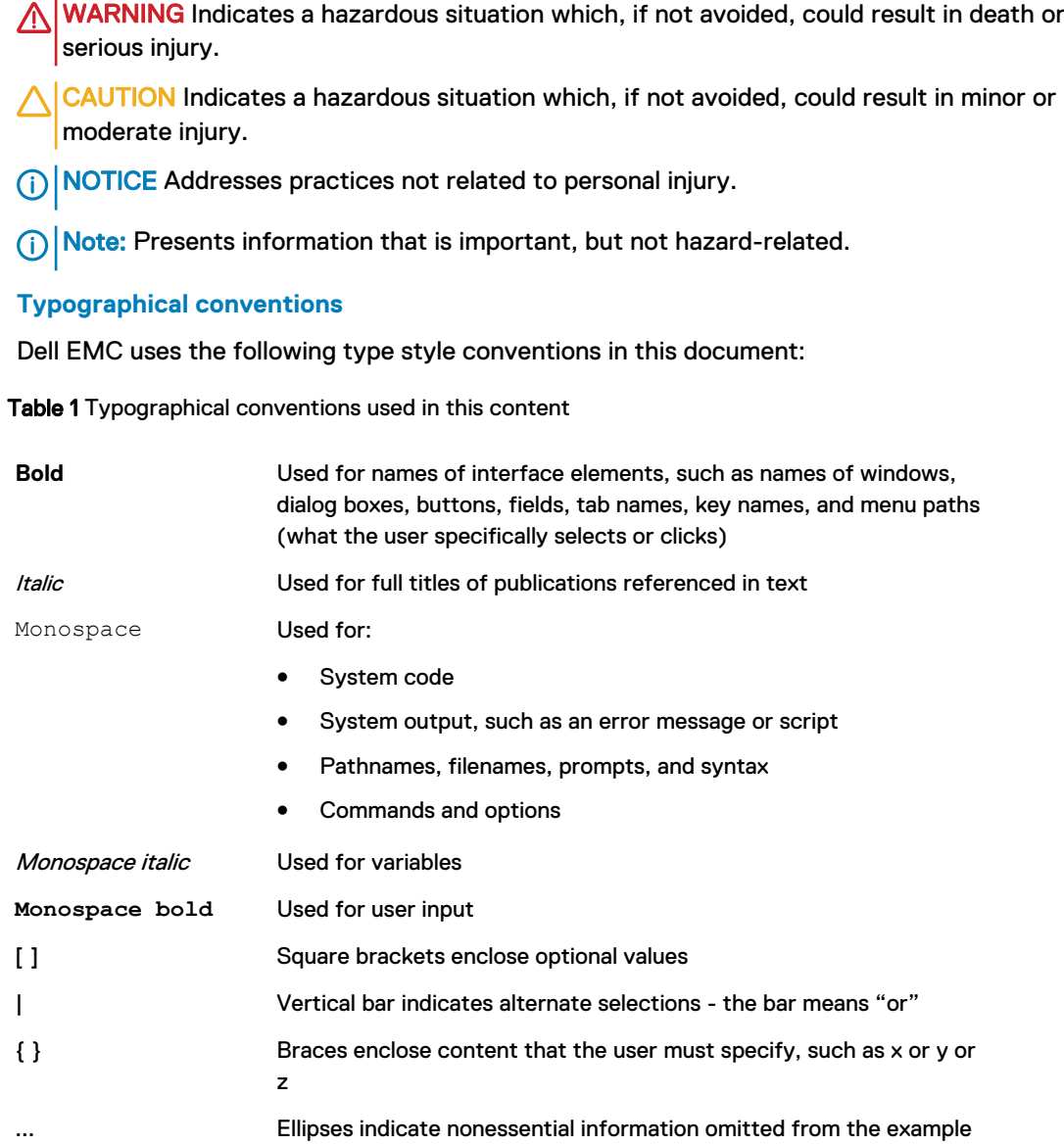

### **Where to get help**

Dell EMC support, product, and licensing information can be obtained as follows:

### Product information

For documentation, release notes, software updates, or information about Dell EMC products, go to Dell EMC Online Support at <https://support.emc.com>.

### Technical support

To open a service request through the Dell EMC Online Support ([https://support.emc.com\)](https://support.emc.com) site, you must have a valid support agreement. Contact your Dell EMC sales representative for details about obtaining a valid support agreement or to answer any questions about your account.

#### **Your comments**

Your suggestions help us improve the accuracy, organization, and overall quality of the documentation. Send your comments and feedback to: [VMAXContentFeedback@emc.com](mailto:VMAXContentFeedback@emc.com)

# <span id="page-12-0"></span>PART 1

# File Auto Recovery

This section describes how to install and use File Auto Recovery. Chapters include:

- [Chapter 1, "Introduction"](#page-14-0)
- [Chapter 2, "Concepts"](#page-22-0)
- [Chapter 3, "FAR best practices"](#page-26-0)
- [Chapter 4, "Setting up FAR"](#page-30-0)
- [Chapter 5, "Configuring FAR"](#page-38-0)
- [Chapter 6, "Managing FAR sessions"](#page-56-0)
- [Chapter 7, "Managing Preserve ReplicatorV2 sessions for FAR. "](#page-80-0)
- [Chapter 8, "FAR service checklists"](#page-86-0)
- [Chapter 9, "Troubleshooting FAR"](#page-90-0)

File Auto Recovery

# <span id="page-14-0"></span>CHAPTER 1

# Introduction

This chapter introduces File Auto Recovery.

Topics include:

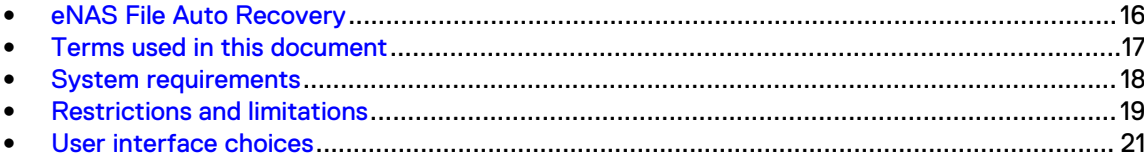

## <span id="page-15-0"></span>**eNAS File Auto Recovery**

Introduced in the HYPERMAX OS 5977.691.684, File Auto Recovery (FAR) allows you to manually failover or move a Virtual Data Mover (VDM) from a source eNAS system to a destination eNAS system. The failover or move leverages block-level Symmetrix Remote Data Facility (SRDF) synchronous replication, so it invokes zero data loss in the event of an unplanned operation. This feature consolidates VDMs, file systems, file system checkpoint schedules, CIFS servers, networking, and VDM configurations into their own separate pools. This feature works for a disaster recovery where the source is unavailable. For recovery support in the event of an unplanned failover, an option is available to clean up the source system and make it ready as a future destination..

This document also describes the Dell EMC File Auto Recovery Manager (FARM). This optional application allows you to start failover and reverse operations manually. FARM also allows you to automatically failover a selected sync-replicated VDM on a source eNAS system to a destination eNAS system. FARM does it by allowing you to monitor sync-replicated VDMs and to trigger automatic failover based on Data Mover, File System, Control Station, or IP network unavailability that would cause the NAS client to lose access to data. For more information about FARM, refer to [File Auto Recovery Manager](#page-94-0) on page 95.

- A WARNING Before changing a FARM monitored configuration, you must first stop the FARM Services. When changes are completed, manually discover the monitored configurations to pick up the changes, and then restart the FARM Service.
- NOTICE FARM and FAR were previously known as AFM and VDM Sync, respectively. Because of this, you may find occurrences of AFM and VDM Sync in the software. Any such occurrences will be updated in a future release of the product.

## <span id="page-16-0"></span>**Terms used in this document**

This document uses the terms *primary* and *secondary* to refer to the two sites in a replication configuration. In practice, you will likely use location-based names as shown in the following figure.

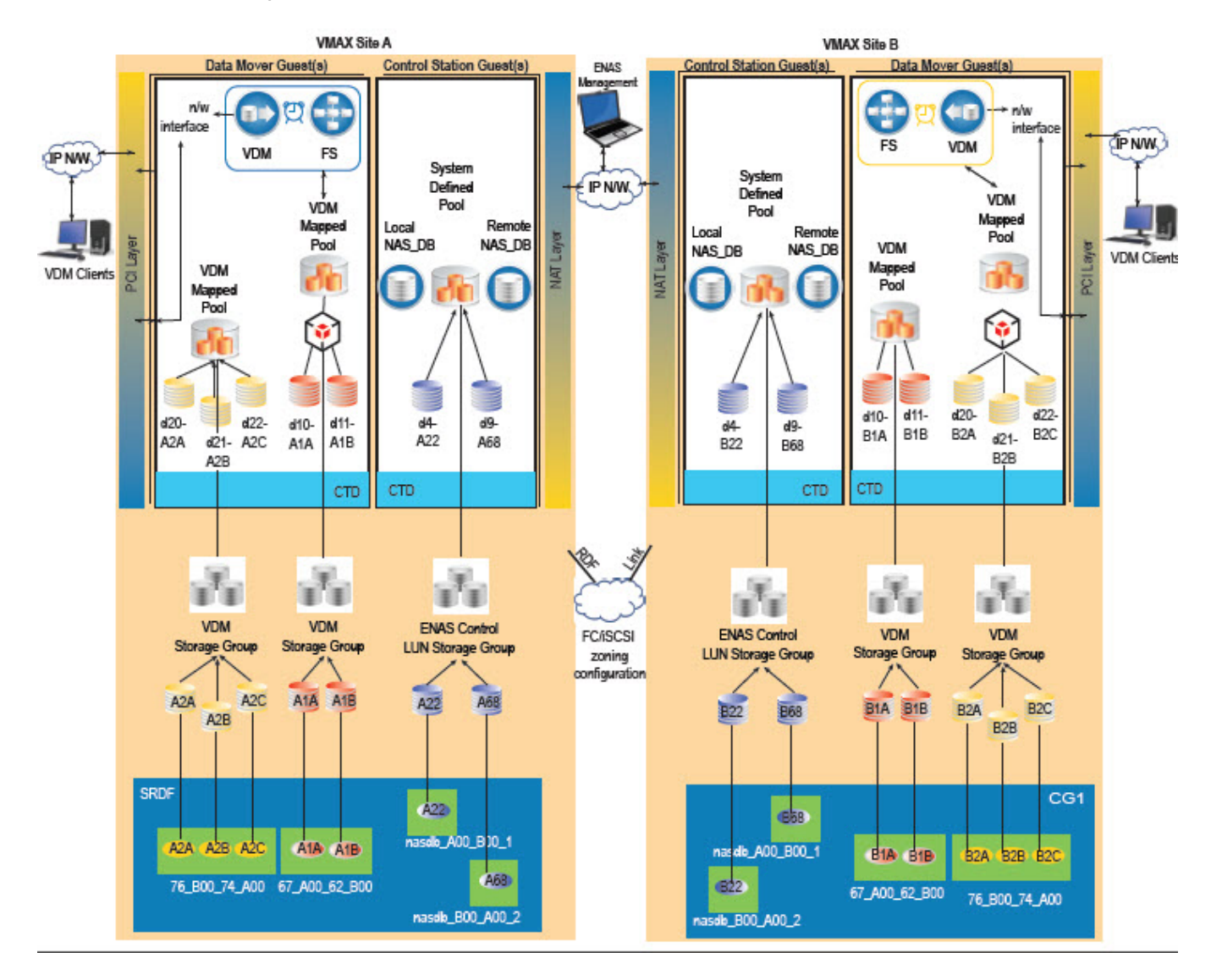

Figure 1 Example of site replication architecture

The terms used in this document are:

- **Primary site** This is the production site for the eNAS storage and is normally active. Other terms sometimes used to describe the primary site include: source, local site, primary cluster, or production site.
- <sup>l</sup> **Secondary site** This is the replication site for the eNAS storage and is normally inactive (standby mode) for a given FAR session. If a failover occurs, the secondary site becomes active until the primary site is recovered and a reverse occurs. Other terms used to describe the secondary site include: target, destination, remote site, secondary cluster, or disaster recovery (DR) site.

## <span id="page-17-0"></span>**System requirements**

File Auto Recovery with SRDF/S requires the following software, hardware, and network configurations:

For software:

- <sup>l</sup> The source and destination eNAS systems must use the same operating environment (OE) for File version 8.1.7 or later. Also, Unisphere (for VNX) should be installed, and the SRDF and Snapsure licenses must be installed and enabled. For this feature, eNAS with SRDF replicates at the VDM level. This includes IP interfaces, CIFS/NFS Servers, VDM/file system log files, file systems, snaps and snap schedules with a VDM.
- All file systems must use Split Log.
- <sup>l</sup> Checkpoints (SavVol) must be on the same pool as the production file system (PFS).
- <sup>l</sup> The Solutions Enabler option "SYMAPI\_ALTERNATE\_ACCESS\_ID" must be disabled in the Solution Enabler Config file '/nas/symapi/config/options' for the syncrep operations to proceed without failing an SRDF operation.

For hardware:

- Two eNAS-configured arrays.
- <sup>l</sup> SRDF/S Hardware link is established in the switch topology between the two eNAS-configured arrays. In addition, the RDF links should be configured in High Availability (HA) mode to guard against link failures. For more information, refer to the following documents available on Dell EMC Online Support:
	- **No Using SRDF/A with VNX**
	- Using SRDF/S with VNX for Disaster Recovery
	- Symmetrix Remote Data Facility Product Guide

For network:

- <sup>l</sup> At a minimum, IP network for the Control Stations of the source eNAS system and the Control Stations of the destination eNAS system.
- <sup>l</sup> NAT layers should be configured and the Control Stations should be able to reach each other.
- <sup>l</sup> LAN or WAN links for communication between the source and destination Control Stations. Ensure that the connections are configured for High Availability (HA).

## <span id="page-18-0"></span>**Restrictions and limitations**

The following restrictions and limitations apply to FAR:

- <sup>l</sup> One and only one FAR-replicable VDM is allowed on one bonded pool (there is a 1:1 mapping between the FAR-replicable VDM and its bonded pool).
- <sup>l</sup> To get the same expected performance, you should use the same storage groups between each of the eNAS systems.
- FAR with SRDF and VNX Replicator technology can co-exist on the same system.
- File systems included in the FAR with SRDF feature can now be part of RepV2 IP replication in a concurrent model.
- FAR service and sessions are supported only between two eNAS systems with SRDF systems configured.
- <sup>l</sup> The maximum number of FAR sessions tested on two eNAS systems with SRDF systems configured and qualified is six. For a properly load balanced FAR setup, three sessions per site is recommended. More FAR sessions can be configured (up to a maximum of 128 per setup).
- <sup>l</sup> NDMP backup on file systems on a pool is supported; however, the backup may be stopped when reverse/failover occurs. After a reverse/failover, the full mount paths of the file systems will be changed. To make NDMP backup work again, the NDMP configuration on backup software needs to be changed accordingly.
- <sup>l</sup> An IP replication session created on a FAR-replicable VDM or any file system on it (as either source or destination) is not allowed. As a result, since nas\_migrate uses replication sessions, a FAR-replicable VDM cannot be migrated using nas\_migrate. (A workaround for this is to modify the VDM from FAR-replicable to non-FAR-replicable and then migrate the VDM.)
- <sup>l</sup> Only a split-log VDM or file system contained in a FAR session is supported.
- Only uxfs and rawfs that are created on a pool are supported.
- <sup>l</sup> Common Log File Systems are not supported. You can only transfer common-log file system to split-log file system by using host-based copy.
- <sup>l</sup> Temporarily unmounted file systems and checkpoints will become mounted after a reverse or failover operation on the destination.
- Temporarily unloaded VDMs will become loaded after a reverse or failover operation on the destination.
- For a VDM under a FAR session, you cannot mount the VDM's file systems or checkpoints to another Data Mover or VDM.
- File systems and checkpoints on a FAR-replicable NAS pool mounted to a Data Mover or other VDM than the one created on the FAR-replicable NAS pool are not allowed.
- <sup>l</sup> The replication of Data Mover configurations or Cabinet level service are not included in FAR.
- If the top of the FSID range is reached and after more VDMs/file systems/checkpoints are created, an FSID conflict may occur during reverse or failover. An FSID range of no less than 8192 should be enforced.  $n_{\text{as}}$  checkupwill identify any potential FSID conflict for all active VDMs under FAR sessions on the system.
- The FSID range on source and destination eNAS systems must not overlap.
- If the FAR service or session status is not in\_sync when the disaster occurs, the system cannot guarantee the success of failover on the FAR session.
- <sup>l</sup> A period of data unavailability (DU) time will occur during a FAR session reverse operation. The actual DU time depends on the number of file systems or checkpoints existing on the FARreplicable NAS pool.
- <sup>l</sup> After a disaster occurs on the source site, DU will start. When a FAR session failover is executed, the DU will continue till the NFS exports/shares are restored on the destination site.
- After failover, if the original active Data Mover for the FAR session still works, it may run into a rolling panic because the underlying LUNs become read-only. You need to clean the FAR sessions (using nas  $syncrep -Clean -a11)$  to return it to a healthy state and perform a DM failback for the DM standby to be ready for any subsequent server panics.
- The HomeDirectory feature does not support Continuous Availability (CA) capability. Keep this in mind when you configure CIFS CA support for FAR.
- <sup>l</sup> Before creating a FAR session, and starting a failover or reverse, you must manually migrate Data Mover configuration and Cabinet level service items. [Migrate Data Mover configurations](#page-51-0) on page 52 provides more information.

## <span id="page-20-0"></span>**User interface choices**

This document describes how to configure SRDF and integrate it with eNAS systems by using the eNAS CLI on the Control Station using SSH. You cannot use Unisphere (for VNX) to configure SRDF.

You can use Unisphere (for VNX) to view the storage pools and disk types used in the SRDF configuration. You also can use Unisphere (for VNX) to manage storage objects, such as file systems that reside on the source VDM.

Introduction

# <span id="page-22-0"></span>CHAPTER 2

# **Concepts**

This chapter explains the FAR logical entities and highlights some use cases. Topics include:

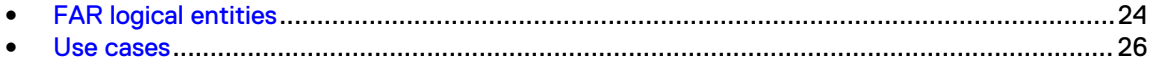

## <span id="page-23-0"></span>**FAR logical entities**

In order to enforce the restrictions and limitations that apply to FAR (see [Restrictions and](#page-18-0) [limitations](#page-18-0) on page 19), the following entities are specific to a FAR environment:

- <sup>l</sup> Bonded mapped pool
- Standby pool (destination site)
- <sup>l</sup> FAR-replicable VDM

### **Bonded mapped pool**

A bonded mapped pool must meet the following criteria:

- It must be a mapped pool.
- Its members must be disk volumes.
- It must have only one FAR-replicable VDM rootfs on it.
- It cannot have MGFS on it.
- <sup>l</sup> All file systems and checkpoints on it must be either unmounted or mounted on its FARreplicable VDM.
- All file systems on it must be split-log file systems.
- File systems on it must not have checkpoints (SavVols) on another pool.
- Checkpoints (SavVol) on it must be on the same pool as their Production File Systems (PFSs).
- <sup>l</sup> No ID of a file system and checkpoint on it conflicts between the source and destination systems.
- <sup>l</sup> No file systems, checkpoints, or VDM on it are not used as a source side or a destination side of a Replication V2 session.
- <sup>l</sup> No file Systems or checkpoints on it use space other than the current storage pool.

### **Standby pool on a destination eNAS system**

The destination of any FAR configuration must have a standby pool that meets the following criteria:

- <sup>l</sup> Have user-defined file storage pools for each FAR session that is to be created. Only a single mapped pool can be allocated per FAR session.
- All volumes within the mapped pool must be disk volumes (dvols).
- The disk volumes in the membership must match in number and size with those in the FARreplicable NAS pool on the active system under the FAR session.
- It must not be in use.

### **FAR-replicable VDM**

A FAR-replicable VDM must meet the following criteria:

- <sup>l</sup> It is the only VDM on the bonded mapped pool. This criteria must be met before creating or modifying a VDM. This feature restricts one VDM per mapped pool by design.
- <sup>l</sup> It is created with a special flag on one non-FAR-replicable NAS pool. After creation the pool becomes a FAR-replicable NAS pool and keeps this status throughout the whole life-cycle of

the VDM. It either has been created with the -syncreplicable flag enabled or modified to enable the -syncreplicable flag. After creation or modification, the associated pool will become a bonded mapped pool and will maintain this status as long as there is a VDM with a syncreplicable flag enabled in it.

- All file systems (including the VDM rootfs) mounted on it must be split-log file systems.
- All file systems (including the VDM rootfs) and checkpoints mounted on it must be created on its bonded mapped pool.

### <span id="page-25-0"></span>**Use cases**

FAR using SRDF can be used in the following cases:

- Disaster recovery (DR) at the VDM level
	- **Human error**
	- **n** Power outages
	- Environmental (for example, a flood or storm)
- Maintenance (that is, planned failover)
- Load balancing
- More efficient use of hardware (a VDM-level DR solution does not require standby Data Mover hardware like a Cabinet-level DR solution does)

# <span id="page-26-0"></span>CHAPTER 3

# FAR best practices

This chapter describes the best practices to consider for more consistent and stable behavior. Topics include:

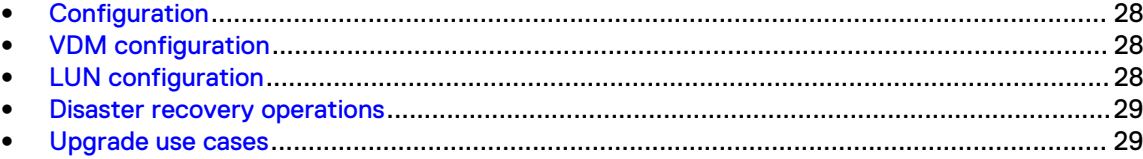

## <span id="page-27-0"></span>**Configuration**

Consider the following recommendations before configuring FAR:

- <sup>l</sup> Configure HA RDF link connections between the source and destination array for faster block replication.
- <sup>l</sup> Configure both NAT IP addresses in the CS-CS interconnect (nas\_cel configuration) for more reliability and resiliency in case of NAT failures.
- If the NAT IP of any site in the VDM configuration is changed, you must update it at the other site using the command:

```
nas cel -modify { <cel name> | id=<cel id> } { [-passphrase
\langle passphrase \rangle [-name <new name>] [-ip <ipaddr>[,<ipaddr>,...]] }
```
This ensures that the FAR session operations will not fail and further avoid the unnecessary DU situation.

- <sup>l</sup> Configure NTP servers between the source and destination eNAS systems to prevent time skew faults (note that the time skew between the systems can be at most 10 mins). Note that disaster recovery operations will fail if there is a time skew error. If this happens, an Administrator must correct the skew before retrying the failed operation.
- <sup>l</sup> Configure FARM (per active side; that is, two FARMs for both sides together) for automated disaster detection and DR initiation.
- Configure Fail Safe Network (FSN) devices for network resiliency.
- Perform a FAR Health Check prior to performing VDM failover or reverse operations. This will enable you to take proactive measures to help minimize the chances that an unplanned failover or reverse operation will fail. [FAR Health Check](#page-77-0) on page 78 provides more information.
- <sup>l</sup> Ensure the local and remote server configurations are same at all times. For example, if nfsv4 is enabled only on source and not on destination, failover/reverse shall fail. This is true for scenarios like enabling snapsure license and nfsv4 enabling. [nasadmin@000197600220CS0 ~]\$ server\_nfs ALL -v4 -service -start server 2 : done

Warning 17727094865: server\_2 : Ensure nfsv4 is in same state on Data Mover on remote site of VDM Sync Replication(FAR).

## **VDM configuration**

Consider the following recommendations before configuring VDMs for FAR:

- A maximum of 6-7 syncreplicable VDMs are recommended per FAR setup for best performance.
- Deploy all the file systems on VDMs instead of DMs.
- <sup>l</sup> Run a modify operation to consume any newly attached VDM interfaces on the destination side; and eventually mark them with the DR parameters. Failing to do so will cause a failover/ reverse to fail due to the lack of newer interfaces on the destination side.

## **LUN configuration**

Consider the following recommendations before configuring LUNs for FAR:

- Configure an optimal number of volumes for given requirements per VDM session. For example, ten 100 GB volumes is better than one hundred 10 GB volumes.
- For the least amount of I/O latency, use EFD volumes for FAR sessions.

## <span id="page-28-0"></span>**Disaster recovery operations**

Consider the following recommendations before performing disaster recovery operations:

- Periodically perform a FAR Health Check, say as a cron job, to monitor the health of FAR sessions. This will enable you to take proactive measures to help minimize the chances that an unplanned failover or reverse operation will fail. [FAR Health Check](#page-77-0) on page 78 provides more information.
- <sup>l</sup> Perform a FAR Failover operation when the source site is NOT available. Failing to perform this operation when the source site is unavailable will cause the source side Data Movers to panic.
- After a FAR Failover operation, always perform a Clean All operation for faster and stable cleanup of all the failed over sessions on the original source and start synchronizing from the new source.
- DO NOT perform NAS\_DB operations on the source side while Failover/Reverse operations are in progress.

### **Upgrade use cases**

Consider the following before upgrading pre-configured FAR:

<sup>l</sup> Always ensure that the FAR Refresh All operation is issued after upgrading to eNAS build 8.1.11.282 (obtainable through the Epack process) or higher - if not already run. Failing to perform this operation will eventually lead to an IP-based FAR Split brain and/or R1 DM panic. FAR best practices

# <span id="page-30-0"></span>CHAPTER 4

# Setting up FAR

This chapter explains how to setup the FAR environment between two eNAS systems. Topics include:

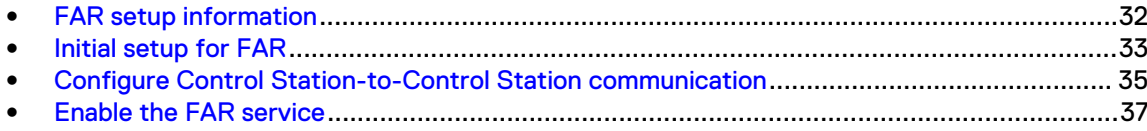

## <span id="page-31-0"></span>**FAR setup information**

Use the following planning sheet when setting up your FAR environment.

Table 2 FAR setup planning sheet

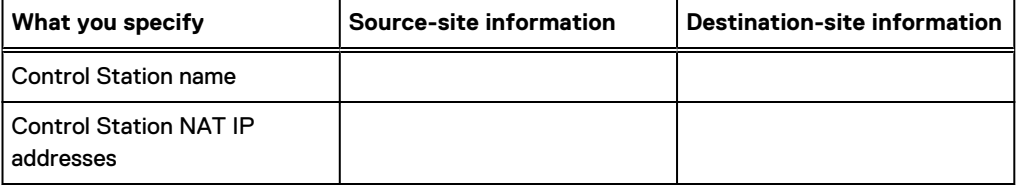

## <span id="page-32-0"></span>**Initial setup for FAR**

### About this task

To setup FAR between two eNAS systems using SRDF, follow this sequence of tasks:

Note: For reference, the complete set of Dell EMC eNAS customer publications is available on Dell EMC Online Support ([https://support.EMC.com\)](https://support.emc.com). After logging in to the website, click the Support by Product page to locate information for the specific product or feature required.

### Procedure

- 1. Install and configure the source and destination eNAS systems. Refer to Dell EMC VNX2 customer publications available on Dell EMC Online Support ([https://support.EMC.com\)](https://support.emc.com).
- 2. From either the tools guest or an external host running Solutions Enabler, configure additional SRDF Control LUNs. While creating the LUNs, consider the LUN sizes listed in the next step.
- 3. Map the new SRDF Control LUNs to control stations CS-0 and CS-1 at LUN positions 0x0006, 0x0007, 0x0008, and 0x0009. The following lists the SRDF Control LUN sizes:
	- Control LUN  $6 = 12200$  cyl
	- Control LUN  $7 = 6197$  cyl
	- Control LUN  $8 = 1108$  cyl
	- $\bullet$  Control LUN 9 = 2216 cyl

For example, to create and map Control LUNs to CS-0 and CS-1:

```
$ cat /tmp/add_rdf_map.bin
create dev count=1, size=12200 cyl, emulation=CELERRA_FBA, config=TDEV, mapping to dir 
1d:34 lun=6, mapping to dir 2d:34, lun=6;
create dev count=1, size=6197 cyl, emulation=CELERRA_FBA, config=TDEV, mapping to dir 
1d:34 lun=7, mapping to dir 2d:34 lun=7;
create dev count=1, size=1108 cyl, emulation=CELERRA_FBA, config=TDEV, mapping to dir 
1d:34 lun=8, mapping to dir 2d:34 lun=8;
create dev count=1, size=2216 cyl, emulation=CELERRA_FBA, config=TDEV, mapping to dir 
1d:34 lun=9, mapping to dir 2d:34 lun=9;
$ symconfigure -sid 352 -f /tmp/add_rdf_map.bin commit
A Configuration Change operation is in progress. Please wait...
..
       New symdevs: 000C3:000C6 [TDEVs]
     Terminating the configuration change session..............Done.
```
The configuration change session has successfully completed.

#### For example, to map existing Control LUNs to CS-0 and CS-1:

\$ symconfigure -sid 352 -cmd "map dev 000C3 to dir 1d:34, lun=6;" commit -nop \$ symconfigure -sid 352 -cmd "map dev 000C3 to dir 2d:34, lun=6;" commit -nop

Use similar commands to map Control LUNs at positions 0x0007, 0x0008, and 0x0009.

4. Add the new SRDF Control LUNs to the masking view of all the Data Movers. To perform this operation on an array running HYPERMAX OS 5977 Q2 2016, you must first remove or change the service level set on the EMBEDDED\_NAS\_DM\_SG storage group as follows:

a. List the service levels supported on the array:

/nas/symcli/bin/symcfg –sid xxx list –slo

b. Determine the name of the service level associated with the EMBEDDED\_NAS\_DM\_SG storage group:

/nas/symcli/bin/symsg –sid xxx show EMBEDDED\_NAS\_DM\_SG

- c. Determine if the service level from step b is listed in the results from step a. If it is listed, skip to step e. If it is not listed, continue with step d.
- d. Do one of the following:

Change the service level associated with EMBEDDED\_NAS\_DM\_SG to one of those listed in step a by entering the following: /nas/symcli/bin/symsg –sid xxx –sg EMBEDDED\_NAS\_DM\_SG set -slo <SLOName>. Where <SLOName> is the name of a service level returned in step a.

Remove the service level associated with EMBEDDED\_NAS\_DM\_SG by entering the following: symsg -sid xxx -sg EMBEDDED NAS DM SG set -noslo

- e. Add the new Control LUNs to the masking view and map them as LUN 6 9..
- 5. Perform a discovery operation using the command  $\text{nas}\; \text{diskmark}$  -mark -all discovery y -monitor y.

## <span id="page-34-0"></span>**Configure Control Station-to-Control Station communication**

### Before you begin

Before creating a FAR session for remote replication, you must establish the trusted relationship between the source and destination eNAS systems in your configuration.

Note: The communication between eNAS Control Stations uses HTTPS protocol.

The procedures in this section require the following:

- The systems are up and running and IP network connectivity exists between the Control Stations of both eNAS systems. Verify whether a relationship already exists by using the nas cel -list command.
- <sup>l</sup> The source and destination Control Station system times must be within 10 minutes of each other. And secondary Control Stations must also have the same date and time (within 10 minute skew allowed) as their source Control Stations. Take into account time zones and daylight savings time, if applicable. Dell EMC recommends using an NTP service on the Control Stations to control this function. You can set this up using the nas cs CLI command.
- <sup>l</sup> The same 6-15 characters passphrase must be used for both eNAS systems.
- <sup>l</sup> The same admin user credentials (username and password) should be used on the local and remote sites.

### About this task

To establish communication between the source and destination sites, do the following:

### Procedure

1. On the source eNAS system, to establish the connection to the destination eNAS system in the replication configuration, use this command syntax:

```
$ nas_cel -create <cel_name> -ip <ip> -passphrase <passphrase>
where:
```
<cel\_name> = name of the remote destination eNAS system in the configuration

 $\langle i\rho \rangle$  = IP addresses (separated by comma) of the remote Control Stations in slot 0 (and slot 1)

<passphrase> = the secure passphrase used for the connection, which must have 6-15 characters and be the same on both sides of the connection

Example:

To add an entry for the Control Station of the destination eNAS system, cs110, from the source eNAS system cs100, type:

**\$ nas\_cel -create cs110 -ip 192.168.168.10 -passphrase nasadmin**

Output:

```
operation in progress (not interruptible)...
id = 1name = cs110owner = 0device = 
channel = 
net path = 192.168.168.10
celerra id = APM000420008170000
passphrase = nasadmin
```
2. On the destination eNAS system, to establish the connection to the source eNAS system in the replication configuration, use this command syntax:

```
$ nas_cel -create <cel_name> -ip <ip> -passphrase <passphrase>
where:
```
<cel\_name> = name of the remote source eNAS system in the configuration

 *= IP addresses (separated by comma) of the remote Control Stations in slot 0 (and slot* 1)

<passphrase> = the secure passphrase used for the connection, which must have 6-15 characters and be the same on both sides of the connection

Example:

To add an entry for the Control Station of the source eNAS system, cs100, from the destination eNAS system cs110, type:

**\$ nas\_cel -create cs100 -ip 192.168.168.12 -passphrase nasadmin**

Output:

```
operation in progress (not interruptible)...<br>id = 2
id = 2name = cs100owner = 0device =
channel = 
net_path = 192.168.168.12
celerra_id = APM000340000680000
passphrase = nasadmin
```
**AICAUTION** If the NAT IP addresses of any of the sites is changed after FAR is configured, update the address at the other site using:

```
nas_cel -modify { <cel_name> | id=<cel_id> }{ [-passphrase
<passphrase>] [-name <new_name>] [-ip <ipaddr>[,<ipaddr>,...]] }
```
A WARNING For High Availability (HA), it is recommended to include both the eNAS NAT IPs (separated by a comma) to the  $nas$  cel command. For more information, refer to the nas cel man page.

3.
### **Enable the FAR service**

#### Before you begin

The following prerequisites should be in effect before you enable the FAR service:

- <sup>l</sup> Both source and destination systems have been added as destination systems of each other (Control Station-to-Control Station relationship) with the same pass phrase (use the nas\_cel command command).
- <sup>l</sup> Cabinet DR has not been created on either the local or remote systems.
- <sup>l</sup> The FSID ranges used should be larger than 8192 and must not overlap between the local and remote systems.

#### About this task

Before you can create a FAR-replicable VDM, you must enable the FAR service between the source and destination systems.

#### Procedure

1. At either the source or destination site, type the following command syntax:

```
$ nas_cel -syncrep -enable {<cel_name>|id=<cel_id>} -
local_fsidrange <from>,<to> -remote_fsidrange <from>,<to> -
local_storage
{sym_dir=<director1>:<port1>[,<director2>:<port2>,...<directorN>:<p
ortN> rdf_group=<group_num>} -remote_storage
{sym_dir=<director1>:<port1>[,<director2>:<port2>,...<directorN>:<p
ortN> rdf_group=<group_num>
where:
```
-enable { *<cel\_name>*|id= <cel\_id> = enables FAR on the specified eNAS system (source or destination).

 $-$ local fsidrange <*from>*, <*to>* = sets the file system identifier range on the local eNAS system. This range must not overlap the file system identifier range on the remote eNAS system.

-remote fsidrange <from>, <to> = sets the file system identifier range on the remote eNAS system. This range must not overlap the file system identifier range on the local eNAS system.

-local storage {sym\_dir=<director> rdf\_group=<qroup\_num>} = specifies the director and group number used for the local RDF group.

remote storage {sym\_dir=<director> rdf\_group=<group\_num>} = specifies the director and group number used for the remote RDF group.

Example:

To enable the FAR service, on either the source or destination system type:

```
$ nas_cel -syncrep -enable LY2C6_CS0 -local_fsidrange 4096,12287 -
remote_fsidrange 12288,24575 -local_storage 000197100006 sym_dir=1G:9,2G:9
rdf_group=106 -remote_storage 000196701857 sym_dir=3H:27,4H:27
rdf_group=106
```
Output from 100K system:

```
Now doing precondition check...
```
Now saving FSID range [12288,24575] on remote system...<br>Now saving FSID range [4096,12287] on local system... Now saving FSID range [4096,12287] on local system...<br>Now creating LUN mappings (may take several minutes)... Now creating LUN mappings (may take several minutes)... done Now adding CTD access to local server server\_2... done Now adding CTD access to local server server 3... Now creating mountpoint for sync replica of  $\overline{\text{NAS}}$  database...  $\qquad \qquad \text{done}$  done Now mounting sync replica of NAS database...<br>Now enabling sync replication service on remote system... done Now enabling sync replication service on remote system... Warning 26316899209 : Always keep the source and remote Control Stations (primary and secondary) are time synchronized, if not already taken care. done

# CHAPTER 5

# Configuring FAR

This chapter explains how to configure the eNAS systems for FAR.

 $(i)$  Note: Be sure to complete the procedures in [Setting up FAR](#page-30-0) on page 31 before starting the procedures in this chapter.

Topics include:

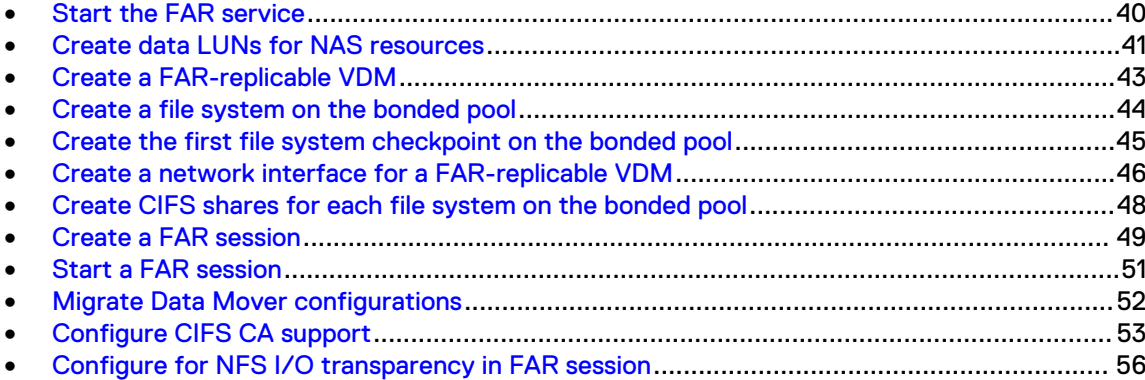

# <span id="page-39-0"></span>**Start the FAR service**

#### About this task

In the event that you have to restart the FAR service, for example, after a failover, issue the following command to restart it:

\$ nas\_cel -syncrep -start {<*cel\_name*>|id=<*cel\_id*>}

#### Where:

-start {<*cel\_name>*|id=<*cel\_id>* = Starts the FAR service on the specified eNAS system (between the source and destination, in both directions).

### <span id="page-40-0"></span>**Create data LUNs for NAS resources**

#### Before you begin

The FAR service must be enabled.

#### About this task

This procedure explains how to:

- Create the desired number of LUNs for use as data LUNS on the source and destination eNAS systems.
- <sup>l</sup> Name the LUNs and assign IDs so that you can track them. For example, nas\_data\_lun\_1 and nas\_data\_lun\_2.
- Size the LUNs based on the amount of information to be stored and duration. For example, 20 GB on a RAID 10.
- <sup>l</sup> Build the LUNs from a block storage pool and assign them to specific eNAS storage groups and diskmark them as mapped pools.

#### Procedure

- 1. In Unisphere for PowerMax, select the source eNAS system.
- 2. Select **System** > **System Dashboard**
- 3. In the **Summary** panel, click **File Dashboard**.
- 4. If prompted, type the username and password you use to access the eNAS control station, and click **OK**.
- 5. In the **Common Tasks** panel, click **Provision Storage for File** to open the **Provision Storage for File** wizard.
- 6. Type a **Storage Group Name**.
- 7. Set the **Service Level** to **Optimized**. This will create a storage pool in Unisphere instead of a volume.
- 8. Refine the service level by selecting the Workload Type to assign to it.
- 9. Type the number of Volumes and select the Capacity of each.
- 10. Optional: To set host I/O limits for the storage groups, click **Set Host I/O Limits** to open the **Host I/O Limits** dialog box. For information about setting the limits, refer to the dialog's help page.
- 11. Click **Next**.
- 12. Review the settings, and click **Finish**.
- 13. On the source eNAS system, run the following command to create NAS Disks Volumes:

\$ nas\_diskmark -mark -all -discovery y -monitor y

- 14. Select the destination eNAS system and repeat these steps.
- 15. On the destination eNAS system, run the following command to create NAS Disks Volumes:
	- \$ nas\_diskmark -mark -all -discovery y -monitor y
	- $\bigcap$  Note: Create the same number of volumes using the same size as the source, which will be presented to the target eNAS system and used to create the target NAS pools.
	- $(i)$  Note: When configuring the data LUNs, verify the following for the mapped pools:
- a. The corresponding Storage Group that is used for creating a mapped pool should always have either SLO, SRP, or HOST I/O LIMITS set.
- b. If HOST I/O LIMITS are set, then the admin must have the value of HOST I/O LIMITS set to a max value of 2,000,000 IO/sec, unless the admin wants limited/ restricted performance.

### <span id="page-42-0"></span>**Create a FAR-replicable VDM**

#### Before you begin

The following prerequisites should be in effect before you create a FAR-replicable VDM:

- The FAR service has been enabled between the two eNAS systems, source and destination.
- A non-FAR-replicable NAS pool must be specified.

#### About this task

To create a FAR-replicable VDM (also known as a bonded pool), do the following:

Note: If you intend to use an existing VDM for sync replication, see [Modify a VDM from non-](#page-69-0)[FAR-replicable to FAR-replicable](#page-69-0) on page 70 for instructions to modify a non-FAR-replicable VDM to be FAR-replicable.

#### Procedure

1. At the source site, type the following command syntax:

```
$ nas_server [-name <name>] [-type <type>] -create <movername> [-
setstate<state>] [pool=<pool>] [storage=<system_name>] [-option
<options>]
Where:
```
 $[-name *name*]] [-type *ctype*] -create *convername* = Create a VDM with an$ optional name for the specified VDM.

-setstate<state> = Sets the state of the VDM to loaded or mounted.

pool= <pool> = Assigns a rule set known as a mapped pool for the VDM root file system.

storage=<system\_name> = The storage pool option assigns a rule set for the root file system of the VDM that contains automatically created volumes and defines the type of disk volumes used and how they are aggregated.

-option <options> = Specifies a comma separated list of options that includes FS type, log type, and whether the VDM is FAR-replicable.

Example:

To create a FAR-replicable VDM, type:

```
nas_server -name vdm1 -type vdm -create server_2 pool=src_sg1 -option
syncreplicable=yes
```
Output:

```
operation in progress (not interruptible)...
id = 3<br>name = \sqrt{6}= vdm1<br>= 0
ad = 0Type = vdm
server = server_2
rootfs = root_fs_vdm_vdm1
I18Nmode = UNICODE
mountedfs = 
syncreplicable = True
member of
status :
  defined = enabled
  actual = loaded, ready
Interfaces to services mapping:
```
# <span id="page-43-0"></span>**Create a file system on the bonded pool**

#### About this task

To create a file system on the bonded NAS pool so that it can be included in any synchronous replication session created on the corresponding FAR-replicable VDM, follow these rules:

- log\_type=Common must not be specified. Use split, which is the default.
- type= Only uxfs or rawfs can be specified as type.
- If you specify the mount\_option, only a FAR-replicable VDM on the FAR-replicable NAS pool can be specified in mount\_option.

#### Procedure

1. Specify the name of the file system (optional), its size, the bonded pool, and the VDM name using nas fs.

For detailed information about creating a file system, refer to the nas fs section of the EMC VNX Command Line Interface Reference for File and Managing Volumes and File Systems on VNX Manually. These documents are located on Dell EMC Online Support (registration required) at [http://support.EMC.com](http://Support.EMC.com) and in the Related documents section of the VNX Series on the mydocuments site at [https://mydocuments.emc.com/.](https://mydocuments.emc.com/)

#### Results

The split-log file system is created on the bonded pool.

### <span id="page-44-0"></span>**Create the first file system checkpoint on the bonded pool**

#### About this task

To create the first checkpoint for a file system on a bonded pool, do the following:

#### Procedure

1. Specify the name or ID of the file system, checkpoint name (optional), SavVol size (optional), and pool of the SavVol (optional, must be the same pool as the file system if specified) using fs\_ckpt.

For detailed information about creating a file system checkpoint, refer to the  $fs$  ckpt section of the EMC VNX Command Line Interface Reference for File and Using VNX SnapSure. These documents are located on Dell EMC Online Support (registration required) at [http://](http://Support.EMC.com) [support.EMC.com](http://Support.EMC.com) and in the Related documents section of the VNX Series on the mydocuments site at<https://mydocuments.emc.com/>. You can also specify a checkpoint schedule using nas ckpt schedule, which is also described in these documents.

#### **Results**

SavVol for the file system is created on the bonded pool along with the first file system checkpoint.

### <span id="page-45-0"></span>**Create a network interface for a FAR-replicable VDM**

#### Before you begin

The following prerequisites should be in effect before you create a network interface for a FARreplicable VDM:

- FAR service has been enabled between the two eNAS systems, source and destination.
- FAR-replicable VDM has been created.

#### About this task

To create and assign a network interface for each FAR-replicable VDM, do the following:

#### Procedure

1. On the source eNAS system, type:

nas\_server -vdm *<vdm\_name>* -attach *<interface>*

For detailed information about creating a network interface for a VDM, refer to Configuring Virtual Data Movers on VNX. This document is located on Dell EMC Online Support (registration required) at [http://support.EMC.com](http://Support.EMC.com) or in the Related documents section of the VNX Series on the mydocuments site at <https://mydocuments.emc.com/>.

Example:

To create a network interface for a FAR-replicable VDM, type:

**\$ nas\_server -vdm vdm1 -attach vdm\_intf1**

Output:

```
operation in progress (not interruptible)...
id = 3name = vdm1ad = 0Type = vdm
server = server_2
rootfs = root_fs_vdm_vdm1
I18Nmode = UNICODE<br>mountedfs =
mountedfs = 
syncreplicable = True
member of =status :
  defined = enabled
  actual = loaded, ready
Interfaces to services mapping:
interface=vdm_intf1 :vdm
```
2. Repeat Step 1 for each of the remaining FAR-replicable VDMs.

 $\bigcap$  Note: A VDM can have multiple interfaces attached to it, while an interface can be attached to a single VDM.

#### Results

- <sup>l</sup> Allows the user to manage the network interfaces for a VDM. The interfaces are attached to a VDM when the VDM state is loaded. When an interface is attached to a VDM, the NFS clients connecting the Data Mover through this interface have access to the file system exported by the VDM configuration.
- If CIFS server is hosted within the VDM, which is configured in File Auto Recovery in SRDF (**nas\_syncrep**), the interfaces should be provisioned first to the VDM and then to CIFS server.

Directly provisioning the interfaces to this CIFS Server will lead to the interface not turning up on standby side during VDM sync operations.

# <span id="page-47-0"></span>**Create CIFS shares for each file system on the bonded pool**

#### Before you begin

The procedures in this section require the following:

- File systems have been created on the bonded pool.
- Checkpoint has been created for a file system on the bonded pool.

#### About this task

Create CIFS shares for each of the file systems on the bonded pool. For detailed information about creating CIFS shares for the file systems on bonded pools, refer to Configuring and Managing CIFS on VNX. This document also contains information about starting the CIFS service and creating a standalone CIFS Server. This document is located on Dell EMC Online Support (registration required) at [http://support.EMC.com](http://Support.EMC.com) and in the Related documents section of the VNX Series on the mydocuments site at<https://mydocuments.emc.com/>.

Note: In previous releases, creating a CIFS service on existing FAR session would fail with error "Error 13432061955: <vdm> : The interface '<interface>' is currently in use by a vdm syncrep session <FAR\_session\_name>". This has been fixed HYPERMAX OS 5977 Q3 2016 SR.

### <span id="page-48-0"></span>**Create a FAR session**

#### Before you begin

Review the following before creating a FAR session:

- FAR service has been enabled between the two eNAS systems, source and destination.
- Both source and destination systems are operating with VNX OE for file version 8.1.11.24 or higher version.
- <sup>l</sup> Control Station-to-Control Station communication channel between the two eNAS systems should be configured and ready for communication.
- If a non system-defined user login is used, be sure that the same user with the same credentials (username and password) and the same authorizations (role and group ID) is defined on the remote site.
- <sup>l</sup> Specified VDM is FAR-replicable, mounted, loaded or temporarily unloaded on the DM.
- The destination mapped pool is not in use and meets all bonded pool criteria.
- The destination mapped pool must match the size of the source mapped pool. If equal performance is desired at the destination site, in relation to the source site, the destination mapped pool should be built using the same configuration.
- <sup>l</sup> When the number of disk volumes in a pool is extremely huge, the session creation will take considerably longer time to complete.
- Local and remote Data Mover should have the same I18N mode.
- <sup>l</sup> Bonded pool of the specified VDM does not contain a File System/Checkpoint with an FSID that is used in the remote system.
- If you create and attach a new IP interface on the source VDM after the replication session has been created, a warning will appear stating that this new interface will not be reversed or failed over. You must manually create the new Interface, with the same name, in the DOWN state on the destination eNAS system before you can reverse or failover the session. If the interface is not created on the destination eNAS system, a FAR session reverse or failover operation will fail.
- If you want the destination system to match the configuration of the source, from the destination eNAS system, manually migrate the following Data Mover configuration items by using migrate system conf. [Migrate Data Mover configurations](#page-51-0) on page 52 provides more information.

#### About this task

To create a FAR session, do the following:

#### Procedure

1. At the source site, type the following command syntax:

```
$ nas_syncrep -create <name> -vdm <vdm_name> -remote_system
<cel_name> -remote_pool <pool_name> -remote_mover <mover_name> -
network_devices <local_device_name>:<remote_device_name>[,...]
Where:
```
-create <name> = Assigns a name to the synchronous replication session.

-vdm <vdm\_name> = Specifies the name of an existing source FAR-replicable VDM to replicate.

-remote system *<cel\_name>* = Specifies the name of an existing remote eNAS system.

-remote  $pool$   $$ 

-remote mover <mover\_name> = Specifies the name of an existing remote Data Mover.

[-network devices <local\_device\_name>:<remote\_device\_name>[,...]] = Specifies the mappings of the local and remote network devices. If any network interface is attached to the specified VDM, this parameter is mandatory; otherwise, this parameter is optional.

#### Example:

To create a FAR session, type:

```
$ nas_syncrep -create session1 -vdm vdm1 -remote_system LY2C6_CS0 -
remote_pool src_sg1 -remote_mover server_2 -network_devices
cge-8-0:cxg-3-0
```
Output:

```
Now validating params...<br>Now marking remote pool as standby pool... example and the done
Now marking remote pool as standby pool...<br>Now creating LUN mapping... done
Now creating LUN mapping...<br>Now creating remote network interface(s)... entitled and done
Now creating remote network interface(s)...
Now marking remote pool as standby pool...<br>Now updating local disk type...
Now updating local disk type...
Now updating remote disk type...<br>Now generating session entry...
Now generating session entry...
done
```
Warning 17726963894: Network interface to be created vdm intf1 had errors.

#### **Results**

The same network interfaces are created on the remote system as those on the source system with a status of DOWN. The FAR session is saved on the local NAS\_DB. Remote LUNs become read only.

# <span id="page-50-0"></span>**Start a FAR session**

#### About this task

If a FAR session has been stopped, such as after a failover, issue the following command from the R2 side to restart it:

\$ nas\_syncrep -start {-all|<*name*>>|id=<*id*>}

#### Where:

-start = starts the specified FAR session. Specifying -all starts all FAR sessions.

# <span id="page-51-0"></span>**Migrate Data Mover configurations**

The migration of Data Mover configurations is not included in FAR. The following is the list of these configurations:

- Data Mover configurations:
	- **n** DNS
	- <sup>n</sup> NIS
	- <sup>n</sup> NTP
	- **Example 2** Local passwd and group
	- **u** Usermapper client
	- <sup>n</sup> FTP/SFTP
	- <sup>n</sup> LDAP
	- **HTTP**
	- <sup>n</sup> CEPP
	- **n** CAVA
	- **n** Server Parameters
	- **n** Netgroup
	- **n** Nsswitch
	- **n** Hosts

Use migrate system conf to migrate those configurations that are needed for FAR after the creation of a FAR session and before a reverse or failover operation. For information about migrate system conf, see the VNX Command Line Interface Reference Information for File and Using VNX File Migration Technical Notes for details.

 $\Gamma$  Note: The routing table, including the default route, does not get migrated with this command. The routes need to be configured manually. To add a default gateway or a route entry, a network interface with a status of UP must exist.

## <span id="page-52-0"></span>**Configure CIFS CA support**

#### Before you begin

#### About this task

In order to support CIFS CA on VDM synchronous replication reverse or failover, use the SMB 3.0 client with CA enabled, which can be Windows Server 2012 or Windows 8. To configure CIFS CA, you need to do the following:

Note: The HomeDirectory feature does not support Continuous Availability (CA) capability. Keep this in mind when you configure CIFS Continuous Availability (CA) support for the VDM synchronous replication feature.

#### Procedure

1. If not already enabled, enable the SMB 3.0 protocol.

Example:

To enable the SMB 3.0 protocol, type:

**\$ server\_cifs server\_2 -add security=NT,dialect=SMB3**

2. Mount and export network Shares with the smbca flag set.

eNAS File Server configuration to achieve CIFS CA requires network Shares that are mounted and exported with a special smbca flag. CA mount and Export options are not supported in Unisphere. For more information about CIFS, see Configuring and Managing CIFS on VNX.

Example:

To mount and export network Shares, type:

- **\$ server\_mount server\_2 -o smbca fs1**
- **\$ server\_export server\_2 -P cifs -name fileshare -option type=CA /fs1**
- 3. If necessary, set the File server CIFS parameter smb2.maxCaTimeout.

To support eNAS File Server CA, the File server uses a CIFS parameter smb2.maxCaTimeout, with a default timeout value of 360 seconds. This value can be configured from 0-600 seconds, depending on your requirements. Parameters Guide for VNX for File provides more information on how to modify this parameter.

4. On the source and destination eNAS system, configure an additional network interface on the Data Mover.

To achieve CIFS CA, you must create an additional network interface on the Data Mover hosting the VDM protected by a FAR session. The network interface should be up and configured with a public IP address. It can be used by other VDMs or CIFS servers; however, it cannot be used by any VDM that is protected by a FAR session.

- 5. On the destination eNAS system, ensure the Data Mover configurations and cabinet level service that are needed for FAR have been migrated from the source. See [Migrate Data](#page-51-0) [Mover configurations](#page-51-0) on page 52 for more information.
- 6. On the destination eNAS system, ensure the CIFS Service is started on the target Data Mover.

CIFS service must be started on the target Data Mover so that after a FAR session is reversed or failed over, the CIFS service can be replicated on the destination eNAS system.

Example:

Use either the server setup CLI command to start CIFS service manually or the migrate system conf tool to migrate the Data Mover configuration from the source eNAS system to the destination eNAS system. Type:

```
$ server_setup server_2 -Protocol cifs -option start
or
```
**\$ /nas/bin/migrate\_system\_conf -mover -source\_system id=1 -source\_user nasadmin -source\_mover server\_2 -destination\_mover server\_2 -service cifs**

7. Ensure the DNS server is configured on the target Data Mover.

To achieve CIFS IO transparency, after a FAR reverse or failover session, you must make sure the destination Data Mover is configured with the same DNS server as the source Data Mover.

Example:

Use either the server dns CLI command to configure the DNS server manually or the migrate system conf tool. Type:

**\$ server\_dns server\_2 -protocol udp dns.cifs.domain.com 10.11.12.13** or

**\$ /nas/bin/migrate\_system\_conf -mover -source\_system id=1 -source\_user nasadmin -source\_mover server\_2 -destination\_mover server\_2 -service dns**

8. Ensure the target Data Mover can connect with the DNS server, type:

**\$ server\_ping server\_2 dns.cifs.domain.com**

If connection to the DNS server cannot be established, check with your network administrator. If the source eNAS system and destination eNAS system are not in the same subnet, you must configure route settings using one of the following methods (refer to Configuring and Managing Networking on VNX for details):

Add a default gateway using the server route CLI command, for example:

**\$ server\_route server\_2 -add default 10.11.12.1**

Add a route entry using the server route CLI command, for example:

**\$ server\_route server\_3 -add net 10.13.14.15 10.11.12.1**

9. Ensure the target network interface can work on the destination eNAS system.

The source and destination network interfaces for a FAR session are using the same name. The network interface on the destination eNAS system is in the down state. If the network interface on the destination eNAS system is created automatically during a FAR session creation, then it is configured using the same configuration as the source eNAS system, including the IP address. If the destination eNAS system network interface is created manually after FAR session creation, it can be configured with any configuration which works on the destination eNAS system. If the network interface on the source and destination are using different IP addresses, simply bring the destination network interface up and see that it is working by using the server\_ping CLI command.

 $(i)$  Note: If the network interfaces on the source and destination are using the same IP address, the network interface on the destination cannot be brought up; otherwise, there will be an IP address conflict on the network. Use one of the following ways to test whether the network interface works:

<sup>l</sup> When the VDM is not in service to users, do a FAR session reverse and check if the CIFS server can be connected after the reverse.

 $\left| \bullet \right|$  Create a network interface using an IP address within the same subnet as the destination network interface, bring it up, and test if it works using the server ping CLI command.

If the target network interface cannot work, check with your network administrator. Ensure the target Data Mover has the correct routes, and, if applicable, the VLAN functions.

# <span id="page-55-0"></span>**Configure for NFS I/O transparency in FAR session**

#### Before you begin

#### About this task

FAR does not replicate Data Mover level configuration. The Data Mover level configuration, like the default route, cannot rely on the network interface which is attached to the VDM protected by a FAR session. To add a network interface and replicate Data Mover level configuration, you need to do the following:

#### Procedure

1. On the source system, add a network interface to make the Data Mover level configuration work.

The additional network interface should be up and configured with a public IP address. It can be used by another VDM or CIFS server, but it cannot be used by any VDM that is protected by a FAR session.

- 2. On the destination eNAS system, migrate the Data Mover configuration that is needed for FAR. See [Migrate Data Mover configurations](#page-51-0) on page 52 for more information.
- 3. Ensure the target network interface can work on the destination eNAS system.

The source and destination network interfaces for a FAR session are using the same name. The network interface on the destination eNAS system is in the down state. If the network interface on the destination eNAS system is created automatically during a FAR session creation, then it is configured using the same configuration as the source eNAS system, including the IP address. If the destination eNAS system network interface is created manually after FAR session creation, it can be configured with any configuration which works on the destination eNAS system, as long as it uses the same name as the source eNAS system network interface. To ensure NFS I/O transparency, the source and destination network interface must use the same IP address.

- $(i)$  Note: If the network interfaces on the source and destination are using the same IP address, the network interface on the destination cannot be brought up; otherwise, there will be an IP address conflict on the network. Use one of the following ways to test whether the network interface works:
	- When the VDM is not in service to users, do a FAR session reverse and check if the NFS client can connect to the NFS server and then reverse back.
	- Create a network interface using an IP address within the same subnet as the destination network interface, bring it up, and test if it works using the server ping CLI command.

If the target network interface cannot work, check with your network administrator. Ensure the target Data Mover has the correct routes, and, if applicable, the VLAN functions.

# **CHAPTER 6**

# **Managing FAR sessions**

This chapter explains how to manage FAR sessions.

Topics include:

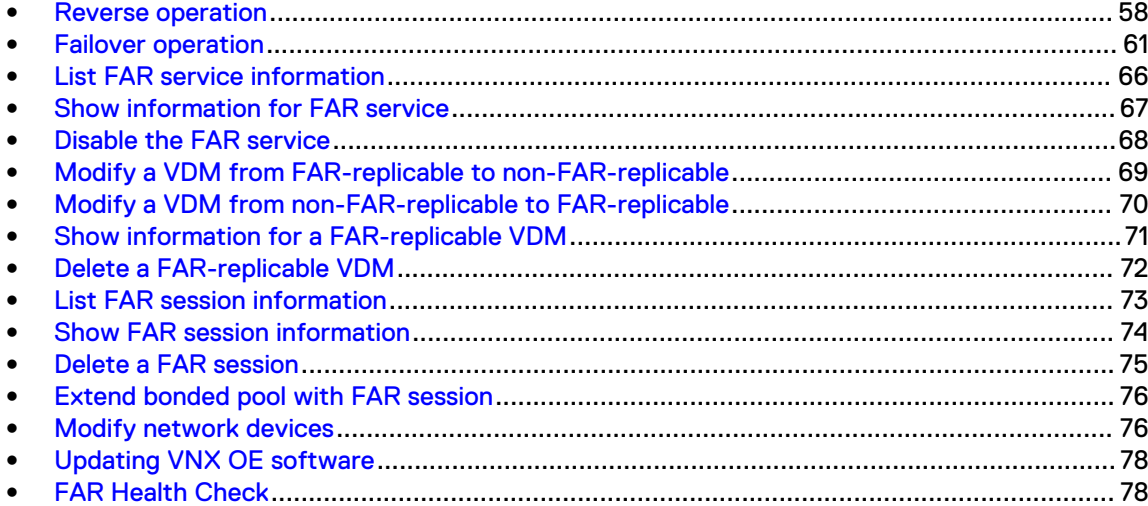

### <span id="page-57-0"></span>**Reverse operation**

If it is necessary to perform maintenance or balance the load on your source eNAS system and maintain a FAR-replicable VDM as active, reverse the direction of the corresponding FAR session between the source and destination sites. To reverse the direction of a FAR session to the destination site and then return it (reverse the direction back) to normal operation at the source site, follow this sequence of tasks:

- Note: It is recommended that you periodically perform a FAR Health Check, say as a cron job, to monitor the health of VDM sync sessions. This will enable you to take proactive measures to help minimize the chances that an unplanned failover or reverse operation will fail. [FAR Health](#page-77-0) [Check](#page-77-0) on page 78 provides more information.
- 1. At the destination site, run the  $nas$  syncrep  $-reverse$  command. This action moves the VDM, FS, FS checkpoints, FS checkpoint schedules, and related network interfaces to the destination site, which becomes active. The VDM session at the source site becomes standby.
- 2. At the source site, run the nas syncrep -reverse command. This action returns the VDM, FS, FS checkpoints, FS checkpoint schedules, and related network interfaces to the source site, which becomes active. The VDM session at the destination site becomes standby.

#### **Performing reverse on a FAR session**

#### Before you begin

The following prerequisites should be in effect before you reverse a FAR session:

- Both the source and destination sites are up.
- All network interfaces on the source eNAS system have the corresponding network interfaces with the same names on the destination eNAS system specified for the FAR session.
- No FSID conflicts between source and destination systems.
- The FAR session status and service status for remote to local is synchronized.
- <sup>l</sup> Local and remote Data Mover should have the same I18N mode.

Also, in order to support CIFS CA (Continuous Availability) on reverse, you must use the SMB 3.0 client with CA enabled. If the service outage time can be less than the CIFS timeout, CIFS CA can be achieved. To configure CIFS CA support on VDM synchronous replication reverse, see [Configure CIFS CA support](#page-52-0) on page 53 for details. If you need to configure for NFS I/O transparency, see [Configure for NFS I/O transparency in FAR session](#page-55-0) on page 56 for details.

#### About this task

This task reverses the direction of a FAR session along with the source and destination roles of the two eNAS systems involved in the FAR session.

#### Procedure

1. At the destination site, type the following command syntax:

\$ nas\_syncrep -reverse {*<name>*|id=*<id>*} Where:

<name> = Name of the FAR session

 $\langle \dot{q} \rangle$  = Identifier of the FAR session

Example:

To reverse the direction of a FAR session using the ID of the FAR session, type:

**\$ nas\_syncrep -reverse session1**

#### Output:

WARNING: You have just issued the nas\_syncrep -reverse command. There will be a period of Data Unavailability during the reverse operation, and, after the reverse operation, the VDM/FS(s)/checkpoint(s) protected by the sync replication session will be reversed to the local site. Are you sure you want to proceed? [yes or no]

#### 2. At the warning prompt, type **yes**.

#### Output:

Now doing precondition check...<br>Now doing health check... done: 24 s Now doing health check...<br>Now handling Replicator (V2) sessions... done: 31 s Now handling Replicator(V2) sessions... Service outage start...... INFO: In case the 'turning down remote network interface(s)' fail, refer to the CCMD 26317029441 to access the file systems and/or ckpt file systems from the client. Now turning down remote network interface(s)... done: 8 s INFO: In case the SRDF switch failure, refer to the CCMD 26317029442 for remounting R1's file systems, checkpoint file systems. Now switching the session (may take several minutes)... done: 17 s INFO: Successfully completed session failover (and swap) with local clean persued in parallel. Now importing sync replica of NAS database... done: 12 s<br>Now creating VDM... done: 3 s Now creating VDM...<br>Now importing VDM settings...<br>done: 0 s Now importing VDM settings...<br>Now mounting exported FS(s)/checkpoint(s)... done: 2 s<br>done: 2 s Now mounting exported  $FS(s)$ /checkpoint(s)... Now loading VDM...<br>Now turning up local network interface(s)... done: 1 s Now turning up local network interface(s)... Service outage end: 46 s Now pausing ckpt schedule(s)...<br>Now mounting unexported FS(s)/checkpoint(s)... done: 3 s Now mounting unexported FS(s)/checkpoint(s)... done: 3 s<br>Now importing schedule(s)... done: 0 s Now importing schedule(s)... Now establishing the session...<br>Now unloading remote VDM/FS(s)/checkpoint(s)... done: 10 s Now unloading remote VDM/FS(s)/checkpoint(s)... done: 10 s<br>Now cleaning remote... done: 14 s Now cleaning remote... Elapsed time: 152s

done

#### 3. To check the state of the session, type:

\$ nas syncrep -info session1

#### Output:

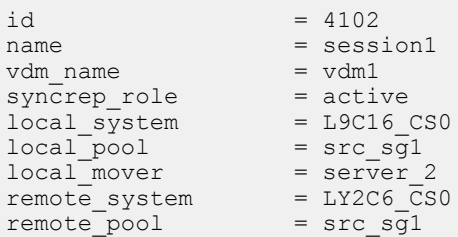

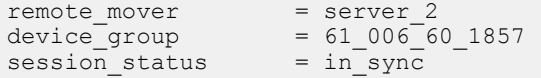

#### Results

The original destination eNAS system becomes the source eNAS system for the VDM in the FAR session. The NAS client can only access data from the new source eNAS system for the VDM. The NAS client cannot access data from the original eNAS system.

Note: After the FAR session is reversed, for the disk volumes in the mapped pool, their visible servers (listed in the corresponding servers field) will become empty on the source side.

### <span id="page-60-0"></span>**Failover operation**

During normal operation when a FAR session is active, the source FAR-replicable VDM is active while the destination DM is active and designated for use as a standby for the source FARreplicable VDM. If a failure occurs at the source site (active eNAS system in the FAR session is down and not available) and you have not set up automatic failover using FARM, you need to manually failover the source FAR-replicable VDM to the destination eNAS by using the eNAS for file CLI.

- NOTICE In situations where the source site is still accessible, a FAR session reverse operation must be used instead. Performing a failover instead of a reverse in these scenarios may lead to unexpected issues, such as DU due to DM panics.
- $\cap$  Note: It is recommended that you periodically perform a FAR Health Check, say as a cron job, to monitor the health of VDM sync sessions. This will enable you to take proactive measures to help minimize the chances that an unplanned failover or reverse operation will fail. [FAR Health](#page-77-0) [Check](#page-77-0) on page 78 provides more information.

To failover a FAR-replicable VDM to the destination site and then return to normal operation at the source site, follow this sequence of tasks:

- 1. At the destination site, run the nas syncrep -failover command. This brings the VDM, FS, FS checkpoints, FS checkpoint schedules, and related network interfaces online at the destination site.
- 2. Fix the issue that caused the failure at the source site.
	- WARNING During VDM Sync failover nasadmin should not attempt DM failover on the source side as it causes the R1 DM to panic. The *eNAS Release Notes* contains more information.
- 3. Run the  $nas\$  syncrep  $-Clean$  command from the source site for either a specified FAR session or all FAR sessions stored in the source NAS database. This action cleans the source site of all unnecessary objects and prepares it for a nas syncrep -reverse operation. If the nas\_syncrep -Clean command is not run, you are prevented from reversing the replication session.
- 4. If the source site Data Mover network is disconnected, reconnect it.
- 5. At the source site, run the nas syncrep -reverse command. This action restores normal operation at the source site. It brings the VDM, FS, FS checkpoints, FS checkpoint schedules, and related network interfaces online at the source site and changes the corresponding VDM session at the destination site to standby.

#### **Performing failover on a FAR session**

#### Before you begin

The following prerequisites should be in effect before you failover a FAR session:

- Standby eNAS system of the FAR session is up.
- Local and remote Data Movers should have the same I18N mode.
- $\odot$  Note: If the network interface on the original source system is not in the down state (system will only try to turn it down during the failover, but it may fail), I/O transparency cannot be guaranteed.

Also, in order to support CIFS CA (Continuous Availability) on failover, you must use the SMB 3.0 client with CA enabled. If the service outage time can be less than the CIFS timeout, CIFS CA can be achieved. To configure CIFS CA support on FAR failover, see [Configure CIFS CA support](#page-52-0) on

page 53 for details. If you need to configure for NFS I/O transparency, see [Configure for NFS I/O](#page-55-0) [transparency in FAR session](#page-55-0) on page 56 for details.

#### About this task

After a disaster occurs and the active eNAS system is down, failover a FAR-replicable VDM to the standby eNAS system to make it active.

NOTICE Failover should only be used in situations where the source site is not available. In situations where the source site is still accessible, a reverse must be used instead. For more information, refer to [Reverse operation](#page-57-0) on page 58.

 $\bigwedge$  CAUTION When failover starts, you must not perform any operation on the VDM and FAR session on the destination sites until the FARM failover operation completes.

#### Procedure

1. At the destination site, type the following command syntax:

\$ nas\_syncrep -failover {*<name>*|id=*<id>*} Where:

<name> = Name of the VDM synchronous replication session

 $\langle \hat{a} \rangle$  = Identifier of the VDM synchronous replication session

For example, to failover the VDM to the standby eNAS system, type:

**\$ nas\_syncrep -failover session1**

WARNING: You have just issued the nas syncrep -failover command. Verify whether the peer system or any of its file storage resources are accessible. If they are, you should issue the nas\_syncrep -reverse command instead. Running the nas syncrep -failover command while the peer system is still accessible could result in Data Loss if the session is not in sync. Are you sure you want to proceed? [yes or no] yes

#### At the warning prompt, type **yes**.

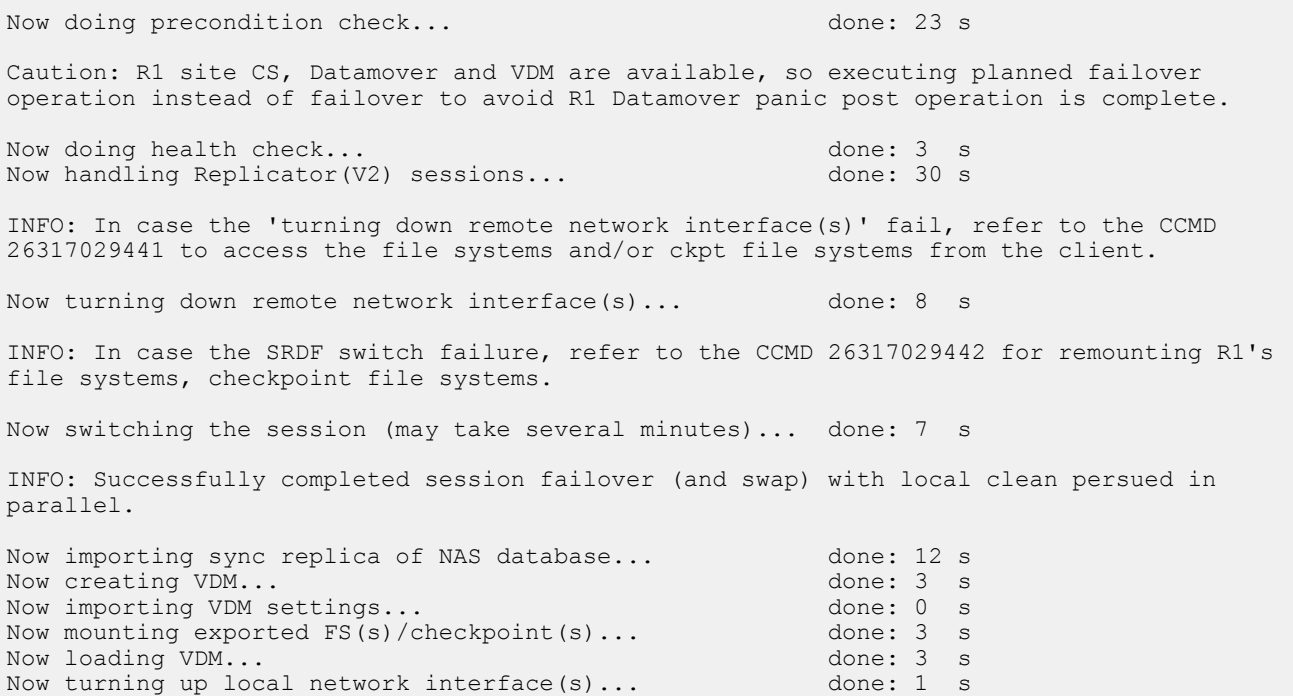

 Service outage end: 93 s Now pausing ckpt schedule(s)...<br>Now mounting unexported FS(s)/checkpoint(s)... done: 2 s Now mounting unexported FS(s)/checkpoint(s)... done: 2 s<br>Now importing schedule(s)... done: 0 s Now importing schedule(s)... Elapsed time: 97 s done

#### 2. To verify that the session state is stopped, type:

\$ nas\_syncrep -list

Output:

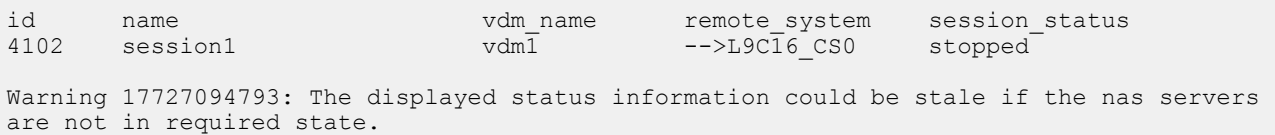

#### **Results**

After the failover completes, the original standby system becomes the active system for the VDM in the FAR session. The NAS client will now access data from the VDM on this active system. The original active system becomes the standby system for the VDM in the FAR session. After failover, the LUNs under FAR on the original active system (now the standby) become Read Only.

NOTICE Outage duration depends on the number of File systems and checkpoints mounted and exported on source VDM. The more eNAS objects, the longer the outage time. The same is true with the load on CS. The higher the CS load on eNAS, the longer the outage time.

#### **Performing clean on a FAR session**

#### Before you begin

#### About this task

After a failover has occurred, the LUNs under FAR on the original source eNAS system become Read Only. You need to run the nas syncrep -Clean command from the source site for either a specified FAR session or all FAR sessions stored in the source NAS database. This action cleans the source site of all unnecessary objects and prepares it for a nas syncrep -reverse operation. If the command is not run, you are prevented from performing a failover or a reverse operation on the FAR session.

#### Procedure

1. At the original source eNAS system site, type the following command syntax:

\$ nas\_syncrep -Clean {-all|*<name>*|id=*<id>*} Where:

 $\langle$ *cname>* = Name of the synchronous replication session

 $\langle \hat{a} \rangle$  = Identifier of the synchronous replication session

Examples:

To Clean all FAR sessions to the original source eNAS system, type:

```
$ nas_syncrep -Clean -all
```
Now cleaning session session1 (may take several minutes)... done Now deleting obsolete mountpoints...<br>Now starting session session1... done Now starting session session1...

#### To Clean a single FAR session to the original source eNAS system type:

#### **\$ nas\_syncrep -Clean session1**

WARNING: You have just issued the nas syncrep -Clean command. This will result in a reboot of the original source Data Mover that the VDM was failed over from. Verify whether or not you have working VDM(s)/FS(s)/checkpoint(s) on this Data Mover and plan for this reboot accordingly. Running the nas syncrep -Clean command while you have working VDM(s)/FS(s)/checkpoint(s) on this Data Mover will result in Data Unavailability during the reboot. Are you sure you want to proceed?

#### At the prompt, type **yes**.

Now cleaning session session1 (may take several minutes)... done Now starting session session1... done

#### 2. To check the state of the session, type:

\$ nas syncrep -info session1

#### Output:

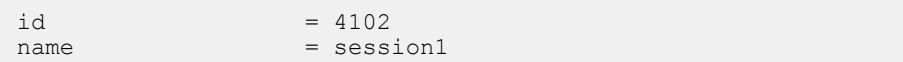

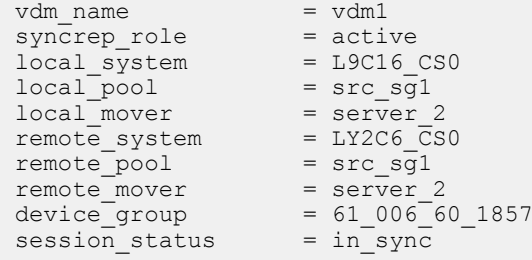

#### **Results**

The following occur as a result of a successful Clean operation:

- Standby VDM is deleted.
- Standby File Systems/checkpoints on VDM are deleted.
- The Data Mover may be rebooted.
- A WARNING During the clean operation, the Data Movers on the local side may continuously panic, especially when there are other session not cleaned yet. This is a result of the Data Movers trying to access the volumes underneath the sessions, which are not yet cleaned with WD access. Use the nas syncrep Clean -all command whenever there are more than one session that needs to be cleaned. If this continues to fail, contact your Dell EMC support representative for assistance.

# <span id="page-65-0"></span>**List FAR service information**

#### About this task

To list eNAS systems with the FAR service enabled, do the following:

#### Procedure

1. At the source site, type the following command syntax:

\$ nas\_cel -syncrep -list Where:

-list = Displays FAR-enabled eNAS systems.

Example:

To list service information, on either the source or destination eNAS system, type:

**\$ nas\_cel -syncrep -list**

Output:

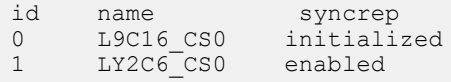

### <span id="page-66-0"></span>**Show information for FAR service**

#### About this task

You can view service information for a single system or for both the source and destination systems. To view FAR service information, do the following:

#### Procedure

1. At the source site, type the following command syntax:

```
$ nas_cel -syncrep -info {<cel_name>|id=<cel_id>|-all} [-verbose]
Where:
```

```
-info {<cel_name>|id=<cel_id>-all} [-verbose] = Displays FAR information about the
specified eNAS system.
```
Example:

To display FAR service information for a remote system with synchronous replication enabled, type:

```
nas_cel -syncrep -info -all
```
Information about the FAR service between the source system and the specified destination system is displayed.

```
\begin{array}{ccc} \text{id} & = & 0 \\ \text{name} & = & \text{L9C16} \text{ CS0} \end{array}name<br>
syncrep<br>
fs:
                       = initialized<br>= 4096,12287syncrep<br>fsidrange
id = 4<br>name = L= LY2C6 CS0
syncrep = enabled<br>fsidrange = 12288,2
                         = 12288, 24575local storage
000197100006,rdf_group=106,device_group=nasdb_006_1857 
remote_storage = 
000196701857, rdf group=106, device group=nasdb 1857 006
service_status :
     local to remote = in sync
     remot\bar{e}_to local = sy\bar{nc} in progress
```
2. At the source site, type the following command syntax

```
$ nas_server -list
```
Lists the physical Data Mover table:

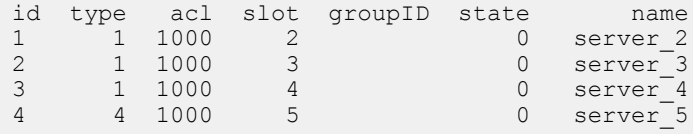

### <span id="page-67-0"></span>**Disable the FAR service**

#### Before you begin

The following prerequisites should be in effect before disabling the FAR service:

- FAR service has been enabled.
- FAR session does not exist.

#### About this task

To disable the FAR service, do the following:

#### Procedure

1. At the source site, type the following command syntax:

```
$ nas_cel -syncrep -disable {<cel_name>|id=<cel_id>}
Where:
```

```
-disable {<cel_name>|id=<cel_id>} = Disables FAR on the specified eNAS system.
```
#### Example:

To disable FAR on the source system, type:

**\$ nas\_cel -syncrep -disable LY2C6\_CS0**

Output:

```
Now unmounting sync replica of NAS database...<br>Now deleting mountpoint for sync replica of NAS database...
Now deleting mountpoint for sync replica of NAS database...<br>Now removing CTD access to local server server 2...
Now removing CTD access to local server server 2...Now removing CTD access to local server server 3...<br>Now deleting local LUN mapping... done
Now deleting local LUN mapping... done
Now disabling service (including deleting LUN mapping) on remote system... done
Now removing FSID range [12288,24575] on remote system...<br>Now removing FSID range [4096,12287] on local system...
Now removing FSID range [4096, 12287] on local system...
Now removing other sync replication service settings on local system... done
done
```
### <span id="page-68-0"></span>**Modify a VDM from FAR-replicable to non-FAR-replicable**

#### Before you begin

The following prerequisites should be in effect before you modify a VDM from FAR-replicable to non-FAR-replicable:

- The specified VDM should be a FAR-replicable VDM.
- The specified VDM should not have a FAR session on it.

#### About this task

To modify a VDM from FAR-replicable to non-FAR-replicable, do the following:

#### Procedure

1. Type the following command syntax:

```
$ nas_server -vdm <vdm_name> -option syncreplicable=<yes|no>
Where:
```

```
-vdm <vdm_name> -option syncreplicable=<yes/no> = Specifies whether the VDM
is FAR-replicable.
```
Example:

To modify a VDM from FAR-replicable to non-FAR-replicable, type:

```
nas_server -vdm test_vdm -option syncreplicable=no
```
Output:

```
id = 80name = test_vdm
acl = 0type = vdm
server = server_2
rootfs = root_fs_vdm_test_vdm
I18N mode = ASCI\overline{I}mountedfs =
member of =
status<sup>1</sup>
 defined = enabled
   actual = loaded, ready
Interfaces to services mapping:
```
#### **Results**

The FAR-replicable flag on the VDM and pool are unset.

# <span id="page-69-0"></span>**Modify a VDM from non-FAR-replicable to FAR-replicable**

#### Before you begin

The following prerequisites should be in effect before you modify a VDM from non-FAR-replicable to FAR-replicable:

- The rootfs of the specified VDM should be a split-log file system.
- The underlying pool should meet the criteria of a FAR-replicable NAS pool except the VDM should be FAR-replicable.
- $\cap$  Note: If a VDM and the file systems on it are created before upgrading to eNAS operating environment (OE) for file version 8.1.6, using the default log type (the default before version 8.1.6 is common log), the VDM cannot be converted to FAR-replicable.

#### About this task

To modify a VDM from non-FAR-replicable to FAR-replicable, do the following:

#### Procedure

1. Type the following command syntax:

```
$ nas_server -vdm <vdm_name> -option syncreplicable=<yes|no>
Where:
```

```
-vdm <vdm_name> -option syncreplicable=<yes/no> = Specifies whether the VDM
is FAR-replicable.
```
Example:

To modify a VDM from non-FAR-replicable to FAR-replicable, type:

```
$nas_server -vdm LY2E6_vdm1 -option syncreplicable=yes
```
Output:

```
id = 6name = LY2E6_vdm1
acl = 0type = vdm
server = server 2
rootfs = root_fs_vdm_LY2E6_vdm1
I18N mode = UNICODE
mountedfs =
syncreplicable = True
member of =status<sup>-</sup>
 defined = enabled
   actual = loaded, ready
Interfaces to services mapping:
 interface=cge0_1 :vdm
```
#### Results

The FAR-replicable flag on the VDM and pool are set.

### <span id="page-70-0"></span>**Show information for a FAR-replicable VDM**

#### Before you begin

None.

#### About this task

To display information for a specific FAR-replicable VDM or all FAR-replicable VDMs between two eNAS systems, do the following:

#### Procedure

1. Type the following command syntax:

```
$ nas_server -info -vdm {-all|<vdm_name>|id=<vdm_id>}
Where:
```

```
-\text{info} -\text{vdm} \{-\text{all}|\ltvdm_name>|\text{id}|\llvdm_id>\} = Displays attributes for all VDMs, or a
specified VDM, including the network interfaces.
```
#### Example:

To display information for a FAR-replicable VDM, type:

**nas\_server -info -vdm id=83**

Output:

```
id = 83name = my_vdm
acl = 0type = vdm
server = server_2
rootfs = root_fs_vdm_my_vdm
I18N mode = \text{ASCII}mountedfs =
syncreplicable = True
member of =status<sup>-</sup>
  defined = enabled
   actual = loaded, ready
Interfaces to services mapping:
```
(i) Note: The line of syncreplicable is not displayed for a non-FAR-replicable VDM.

### <span id="page-71-0"></span>**Delete a FAR-replicable VDM**

#### Before you begin

- There is no FAR session on the VDM.
- The VDM that is being deleted cannot contain mounted file systems.

#### About this task

To delete a FAR-replicable VDM, do the following:

#### Procedure

1. Type the following command syntax:

```
$ nas_server -delete <movername>
Where:
```
-delete <movername> = Deletes either the specified physical Data Mover entry from the server table or deletes the VDM configuration.

Example:

To delete a FAR-replicable VDM, type:

```
$ nas_server -delete my_syncrep1
```
Output:

```
id = 3name = my_syncrep1
acl = 0type = vdm
server =
rootfs = root_fs_my_syncrep1
I18N mode = U\overline{N}IC\overline{O}DEmountedfs =
member of =status:
defined = enabled
actual = permanently unloaded
Interfaces to services mapping:
```
#### Results

The pool under the deleted VDM becomes a non-FAR-replicable VDM pool as a result of a successful Delete operation.
# **List FAR session information**

## Before you begin

Either the trusted communication channel (Control Station-to-Control Station communication) is ready between the two sites or the replicated NAS database is synchronized.

#### About this task

You can list all the FAR sessions of which the local system is either the active system or the standby system. To list the FAR session information, do the following:

## Procedure

1. At the local site, type the following command syntax:

```
$ nas_syncrep -list
Where:
```
 $-list$  = Displays all the configured FAR sessions on the local system's NAS database and those having the local system as the standby system in the remote system's replicated NAS database.

For example, to list FAR session information, type:

**[nasadmin@LY2C6\_CS0 ~]\$ nas\_syncrep -list**

id name vdm name remote system session status 4102 session1 vdml  $\overline{1}$  <--L9Cl6\_CS0 in\_sync Warning 17727094793: The displayed status information could be stale if the nas servers are not in required state.

### And, type:

**[nasadmin@L9C16\_CS0 ~]\$ nas\_syncrep -list**

id name vdm\_name remote\_system session\_status<br>4102 session1 vdml -->LY2C6 CS0 in sync  $-$ >LY2 $\overline{c}$ 6 CS0 in sync Warning 17727094793: The displayed status information could be stale if the nas servers are not in required state.

 $\bigcap$  NOTICE In the above output examples:

- The arrow direction in the list outputs above indicates the replication direction. '-->' means outgoing session from the side and '<--' means incoming session for the side.
- <sup>l</sup> Warning 17727094793 is displayed to remind you of the dependency of the displayed sessions state on the NAS servers (Data Movers) state.

# **Show FAR session information**

# Before you begin

Either the trusted communication channel (Control Station-to-Control Station communication) is ready between the two sites or the replicated NAS database is synchronized.

## About this task

To view FAR session information, do the following:

### Procedure

1. At the local site, type the following command syntax:

```
$ nas_syncrep -info {-all|<name>|id=<id>} [-verbose]
Where:
```
 $-\text{info}$  {all|<name> $|\text{id}$  <  $\text{id}$ } [-verbose] = Displays the status of a specific configured FAR session, or the status of all FAR sessions.

### Example:

To display status of a specific configured FAR session, type:

**nas\_syncrep -info -all**

## Output:

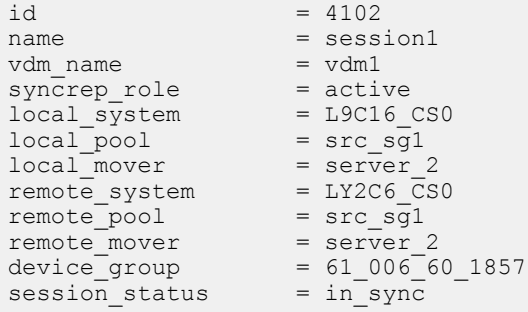

# **Delete a FAR session**

# Before you begin

The Control Station communication channel is ready for communication between the two sites.

## About this task

To delete a FAR session, do the following:

# Procedure

1. At the source eNAS system site, type the following command syntax:

```
$ nas_syncrep -delete {<name>|id=<id>}
Where:
```
<name> = Name of the FAR session

 $\langle \dot{a} \rangle$  = Identifier of the FAR session

Example:

To delete a FAR session, type:

```
[nasadmin@L9C16_CS0 ~]$ nas_syncrep -delete session1
Output:
```

```
WARNING: Please do not perform any operation on session1 on standby
system until delete is done.
Deleting...done
```
# **Results**

The eNAS system removes the FAR session from the local NAS database.

- $\odot$  Note: After a FAR session is deleted, for the disk volumes in the mapped pool, their type will be updated (changed to the corresponding unmirrored type).
- WARNING The interfaces associated with the session on the standby site will remain in the DOWN state even after the session is deleted. Exercise caution in reusing them.

# **Extend bonded pool with FAR session**

# Before you begin

The following prerequisites should be in effect:

- The bonded pool on which a VDM exists, should internally be a mapped pool.
- You must specify a valid FAR session name or ID.
- The FAR session cannot be in a failover failed or reverse failed state. The FAR session state should be in\_sync while performing the Refresh\_pairs operation.
- This procedure must be executed from the source site.

## About this task

To add new LUNs to a FAR session after its mapped pool parameters size and count were validated, do the following:

## Procedure

1. Issue the following command from the source eNAS system site:

\$ nas\_syncrep -Refresh\_pairs {-all|*<name>*|id=*<id>*}

Example:

To delete a FAR session, type:

```
$ nas_syncrep -Refresh_pairs session1
Output:
```

```
WARNING: You have just issued the nas syncrep -Refresh pairs command. Please do not
perform any operation(s) on the remote (R2) side during the same. Also note that the
operation cannot be reverted and will take sometime to complete depending upon the local 
(R1) data that needs to be pushed to the remote (R2) side. Are you sure you want to 
proceed? [yes or no] yes
Now validating local pool for session session1... 
done
Now refreshing session session1... 
done
```
# **Modify network devices**

## Before you begin

- The VDM to which the interfaces are attached to must be involved in a sync replication session.
- The devices on which the interfaces are created must also be involved in a sync replication session.
- The VDM must be a sync replicable VDM.

 $\bigwedge$  CAUTION You must perform the procedure immediately after configuring new interfaces on the source side. Failing to do so will result in subsequent reverse/failover operations failing and leading to DU.

# About this task

To modify network devices:

## Procedure

1. Type the following command syntax:

```
$ nas syncrep modify -network devices
syncreplicable=<local_device_name>:<remote_device_name>[,...]
```
Example:

To modify the network devices corresponding to a session, type:

**nas\_syncrep -modify sessionpn -network\_devices cge-8:cge-8-0**

Output:

WARNING: You have just issued the nas\_syncrep -modify -interfaces command. Please do not perform any operation(s) on the remote  $(R2)$  side during the same, In case of the command failure please make sure to create the interfaces manually on the remote (R2) side in down state. Are you sure you want to proceed? [yes or no] yes done

# **Updating VNX OE software**

When FAR is operational, do the following to update the VNX OE software:

- 1. Stop the FARM service.
- 2. On the destination site, update the VNX OE for File.
- 3. On the source site, update the VNX OE for File.

NOTICE After you finish updating the VNX OE software:

- An admin must run the nas syncrep -Refresh pairs -all command for split brain fix to be applied to older FAR sessions.
- Verify that FAR is operational by using nas syncrep -list.

# **FAR Health Check**

FAR Health Check analyzes VDM synch sessions for conditions and scenarios that can cause a failover or reverse operation to fail.

It is recommended that you periodically perform a FAR Health Check, say as a cron job, to monitor the health of VDM sync sessions. This will enable you to take proactive measures to help minimize the chances that a failover or reverse operation will fail.

The following lists the conditions and scenarios analyzed by FAR Health Check.

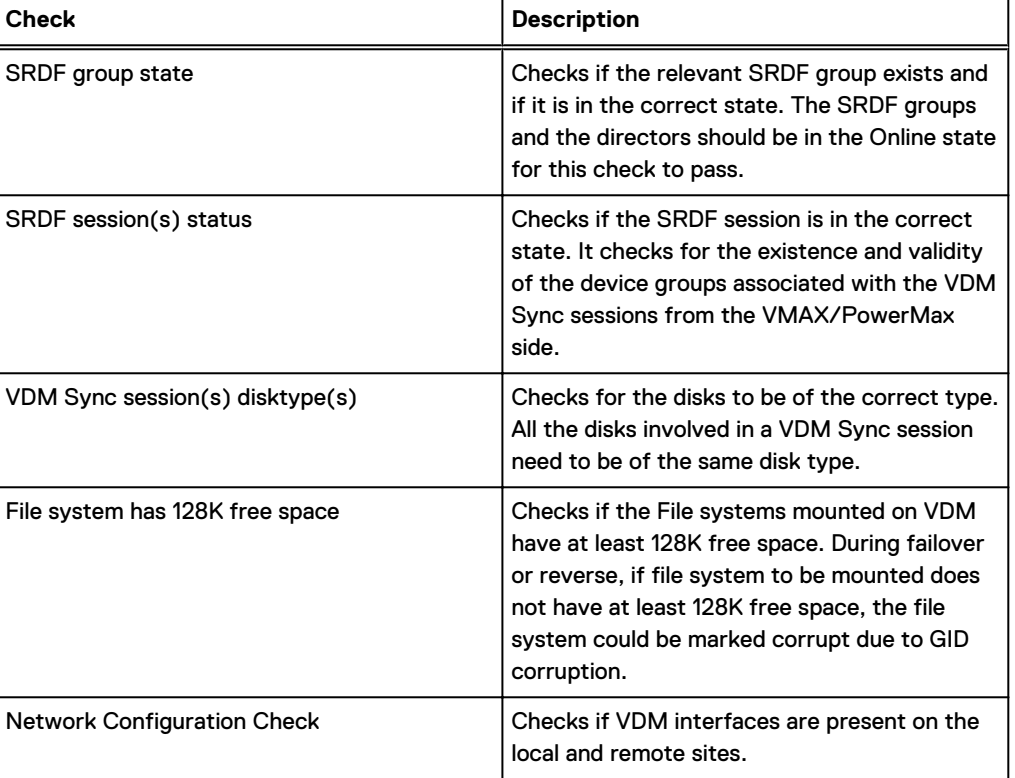

Table 3 FAR Health Checks

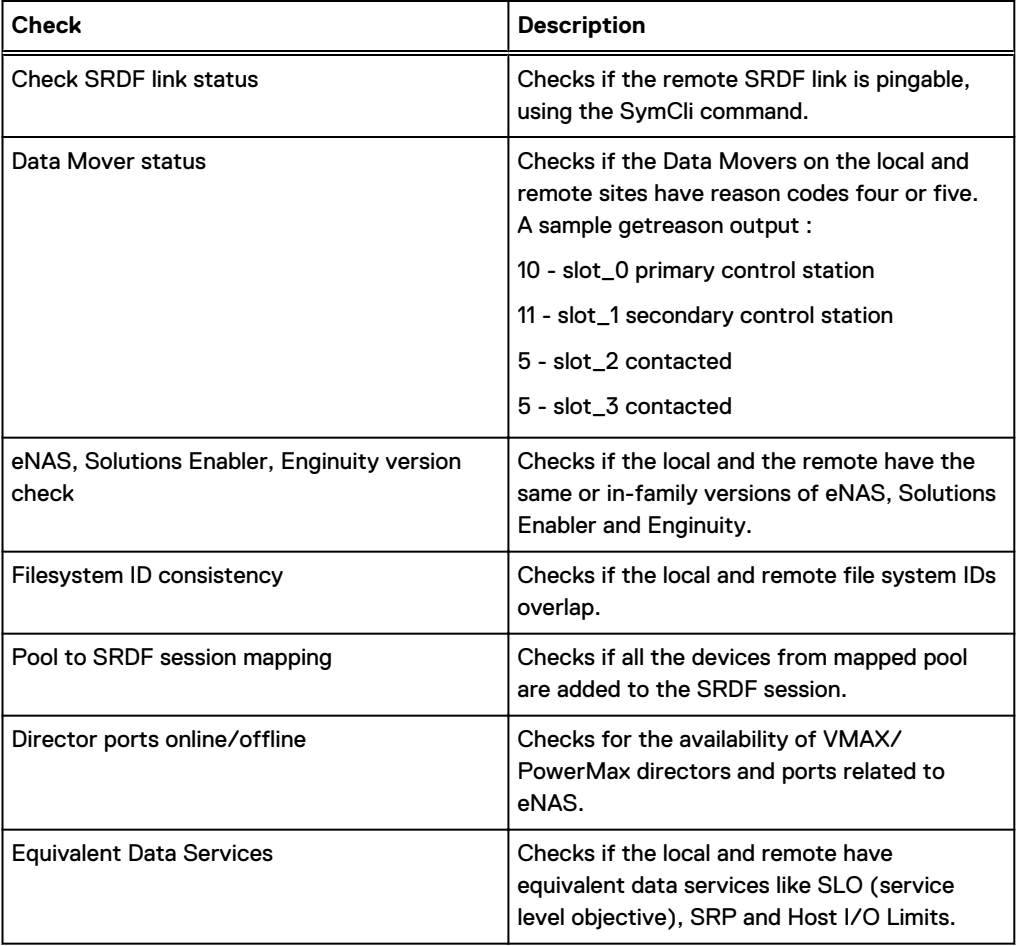

Table 3 FAR Health Checks (continued)

The success of FAR health check does not guarantee that failover or reverse operations will succeed. The states of various entities involved in sessions, such as interfaces, and Data Movers can change over time, and could result in the failure of the failover and reverse operations. The health check is intended to be used for proactive monitoring of the VDM sync sessions.

# **Performing FAR Health Check**

# About this task

To perform a FAR Health Check:

# Procedure

1. Run the command **nas\_syncrep -health\_check**.

Example:

**nas\_syncrep -health\_check**

Output:

```
Health check starting ...
Initializing ...
Check No. | Check Name | Message ID | Status |
Brief Description
Check ( 1/12 ) | Check SRDF Group State | 34906964006 | PASS
```
#### Managing FAR sessions

SRDF Group online. Check (  $2/12$  ) | Check SRDF session(s) status | 34906964010 | PASS | SRDF session in sync. Check (  $3/12$  ) | Check VDM Sync session(s) disktype(s) | 34906964014 | PASS | VDM Sync session disktype ok. Check (  $4/12$  ) | File system has  $128K$  free space  $\vert$  34906964018 | PASS | File system has at least 128K free space. Check (  $5/12$  ) | Network Configuration Check | 34906963984 | PASS | Interfaces correct. Check ( 6/12 ) | Check SRDF link status | 34906963989 | PASS | Remote SRDF is pingable. Check ( 7/12 ) | Data Mover status | 34906963992 | PASS | Data movers are in the correct state. Check (  $8/12$  ) | eNAS, SE, Enginuity version check | 34906963993 | PASS | eNAS, SE and microcode version check passed. Check (  $9/12$  ) | Check for filesystem ID consistency | 34906963997 | PASS | No conflict in file system IDs. Check (  $10/12$  ) | Pool to SRDF session mapping | 34906964014 | PASS | VDM Sync session disktypes in correct state. Check ( 11/12 ) | Check for director ports online/offline | 34906963999 | PASS | Directors and ports online. Check (  $12/12$  ) | Check for Equivalent Data Services | 34906964026 | PASS | Data services match. Health check complete. Check /nas/log/nas syncrep.log for more details.

Use 'nas message  $-\bar{i}$  <messageID>' to view detailed information about the message IDs.

80 Dell EMC™ PowerMax<sup>™</sup> eNAS File Auto Recovery with SRDF/S For Dell EMC PowerMax and VMAX All Flash

# CHAPTER 7

# Managing Preserve ReplicatorV2 sessions for FAR.

This chapter explains how to manage Preserve ReplicatorV2 sessions for FAR. Topics include:

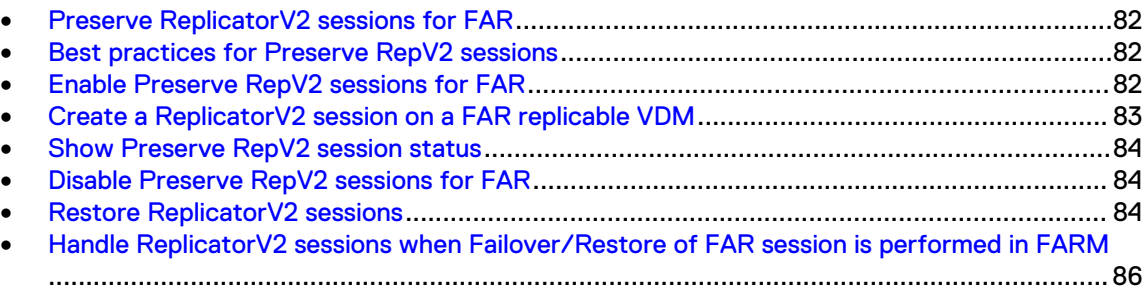

# <span id="page-81-0"></span>**Preserve ReplicatorV2 sessions for FAR**

During a FAR session failover/reverse, existing ReplicatorV2 sessions are unavailable as the source objects move from Site A to Site B. Preserve RepV2 allows you to maintain DR connections during these operations by restoring the remote Filyesystem ReplicatorV2 session associated with the VDM from the original source to the new source.

To use this feature:

- Enable the FAR service before implementing
- <sup>l</sup> Create a ReplicatorV2 session from a FAR-replicable VDM to a non-FAR-replicable VDM

# **Best practices for Preserve RepV2 sessions**

Consider the following recommendations before using Preserve RepV2 sessions:

- <sup>l</sup> Configure NTP servers on all the three sites eNAS systems to prevent time skew faults (note that time skew between the systems cannot be more than 10 minutes).
- <sup>l</sup> Always make sure that the interfaces used in configuring the Control Station-to-Control Station interconnect are up. You can verify this by running the command, nas  $\text{ceil}$ interconnect-validate*<interconnect\_name>*  $\bigcap$  Note: For the interconnect, use the DM interface, not the interface attached to the VDM.
- If the NAT IPs of any of the sites is changed, then it should be updated in the other two sites using the command, nas\_cel -modify { *<cel\_name>* | id=<*cel\_id*> }{ [ passphrase *<passphrase>*] [-name *<new\_name>*] [-ip *<ipaddr>*[,*<ipaddr>*,...]] }

# **Enable Preserve RepV2 sessions for FAR**

#### Before you begin

You can enable this feature on eNAS only if:

- The FAR service enabled.
- The Data Movers have the correct operating software version.
- The system has the RepV2 license enabled.

## About this task

ReplicatorV2 sessions are asynchronous.

#### Procedure

1. To enable the Preserve RepV2 sessions for FAR, type the following command on Site A or Site B:

**nas\_syncrep\_rr -config -enable**

Output:

Enabling "Preserve RepV2 for SyncRep" on local array Enabled Successfully Enabling "Preserve RepV2 for SyncRep" on remote array Enabled Successfully

# <span id="page-82-0"></span>**Create a ReplicatorV2 session on a FAR replicable VDM**

# Before you begin

A FAR session must already be created.

# About this task

# Procedure

- 1. Create the following Control Station-to-Control Station relationships by using the nas cel command:
	- Site A to Site C
	- Site C to Site A
	- Site B to Site C
	- Site C to Site B
- 2. Create the following interfaces on three sites from the same subnet (that is, every interface should be reachable from the other sites) by using the  $server$  ifconfig command:
	- $\bullet$  Site A
	- $\bullet$  Site B
	- Site C

 $\odot$  Note: The interconnect ips for RepV2 should be different from that of the VDM interfaces.

- 3. Create the following interconnects by using the nas cel interconnect command:
	- Site A to Site C
	- Site C to Site A
	- Site B to Site C
	- Site C to Site B
- 4. On Site C:
	- a. Create a new VMAX/PowerMax storage group.
	- b. Create LUNs.
	- c. Add LUNs to the storage group.
	- d. Run a **Rescan**.
	- e. Create a new, non-sync-replicable VDM with the just created storage pool.
	- f. If using CIFS, make sure that the CIFS service is started.
- 5. On Site A, create a new ReplicatorV2 session for a file system from Site A to Site C. Put the destination file system on the newly created pool.
- 6. On Site B:

a. Run either a reverse or failover operation on the FAR session.

- b. Run the nas syncrep rr -restore -vdm <vdm name> command.
- c. Run the nas syncrep rr -free intermediate data command.

d. Run the nas replicate -list command at Site B to see if the RepV2 session is restored.

## <span id="page-83-0"></span>Results

The replication session should now appear on System B.

Note: Configuring Preserve RepV2 sessions along with FAR sessions will add an amount of time proportional to the number of IP Replication sessions configured on a particular VDM's FAR session to the service outage time of a Planned failover. In the case of an Unplanned failover (Disaster scenario) and reverse, there will be no impact on the outage time.

Note:

# **Show Preserve RepV2 session status**

# About this task

# Procedure

1. To show the Preserve RepV2 session status, type the following command on either Site A or Site B:

**nas\_syncrep\_rr -config -info**

Output:

```
Configuration for "Preserve RepV2 for SyncRep" on remote array: Preserve Repv2 is
Enabled
Configuration for "Preserve RepV2 for SyncRep" on local array: Preserve Repv2 is
Enabled
```
# **Disable Preserve RepV2 sessions for FAR**

#### About this task

### Procedure

1. To disable Preserve RepV2 sessions for FAR, type the following command on either Site A or Site B:

```
nas_syncrep_rr -config -disable
```
Output:

Disabling "Preserve RepV2 for SyncRep" on local arrayDisable Successfully Disabling "Preserve RepV2 for SyncRep" on remote arrayDisable Successfully

# **Restore ReplicatorV2 sessions**

### Before you begin

You must have the Preserve RepV2 session for FAR feature enabled.

You must have ReplicatorV2 sessions configured on the FAR-replicated VDM.

### Procedure

1. To restore ReplicatorV2 sessions, use the following command syntax from the eNAS system to where FAR sessions have been failed over or reversed:

```
nas_syncrep_rr
| -restore {-all | -vdm {<vdm_name> | id=<vdm_id>}}
```
where:

 $-\text{all}$  = Restores all ReplicatorV2 sessions on all VDMs.

<vdm\_name> = The name of a specific VDM on which you want to restore ReplicatorV2 sessions. The VDM specified must be a sync-replicable VDM.

 $\langle \textit{vdm\_id} \rangle$  = The ID of a specific VDM on which you want to restore ReplicatorV2 sessions. The VDM specified must be a sync-replicable VDM.

Using the -all option may take some time for the operation to complete. Check the operation's status by running the nas task -info <task\_id> command.

Output:

```
$ nas_syncrep_rr -restore –all
Info 26316963879: Command result: The nas_syncrep_rr command may take a long time to 
complete, please avoid performing any syncrep operations for related vdm(s) during 
restore, use nas task to check task {id = 47559} status. Follow up by running "/nas/sbin/
syncrep/RestoreRepv2/nas_syncrep_rr -free_intermediate_data" command to clean all the 
intermediate data after restore finish.
OK
$ nas_task -info 47559<br>Task Id = 47559
Task IdCelerra Network Server = siteB<br>Task State = Succeeded
Task State \overline{\phantom{0}}Movers =
Description = repv2_ssn1, Succeeded, Reconstruct Repv2
id=514_000197600066_084C_200_000197900043_084C successfully
                          repv2_ssn2,Succeeded,Reconstruct Repv2 
id=516_000197600066_084C_207_000197900043_084C successfully
                          repv2 ssn3, Succeeded, Reconstruct Repv2
id=518_000197600066_084C_214_000197900043_084C_successfully
Originator = nasadmin@cli.localhost<br>Start Time = Mon Dec 04 10:02:14 ES
Start Time = Mon Dec 04 10:02:14 EST 2017<br>End Time = Mon Dec 04 10:05:29 EST 2017
End Time = Mon Dec 04 10:05:29 EST 2017<br>Schedule = n/a
Schedule = n/aResponse Statuses = Info 26316963879: Command result: The nas_syncrep_rr command
may take a long time to complete, please avoid performing any syncrep operations for 
related vdm(s) during restore, use nas_task to check task {id = 47559} status. Follow up 
by running "/nas/sbin/syncrep/RestoreRepv2/nas syncrep_rr -free_intermediate_data"
command to clean all the intermediate data after restore finish.
 OK
```
2. Run the following command after the restore command succeeds: :

nas syncrep rr -free intermediate data

Output:

Clean renamed internal ckpts for successfully restored RepV2 sessions:<br>Clean Count: 12 Success: 12 Fail: 0 Success: 12 Fail: 0

Free intermediate data Done

3. Run the following command to see the the restored ReplicatorV2 sessions:

nas\_replicate -list

Output:

<span id="page-85-0"></span>Name Type Local Mover Interconnect Celerra Status<br>elm rep ssn1 filesystem server 2 -->siteA siteC siteC OK server 2 -->siteA siteC siteC OK

> 4. After restoring, run the following command on the previous source site (for example, Site A) to clean broken ReplicatorV2 sessions:

nas\_syncrep\_rr -clean -server server\_2

Output:

```
Now start cleaning up DART BDBs as well as all broken repV2 sessions.
/nas/quota/slot_2/.etc/dp/session
Deleting server 2 repV2 session info. The contract of the done
```
# **Handle ReplicatorV2 sessions when Failover/Restore of FAR session is performed in FARM**

### Before you begin

## About this task

When FARM automatically triggers a FAR session to failover, the underlying IP replication session breaks.

## Procedure

1. To view the broken IP replication sessions to be restored at the new site (Site B), type the following command:

**nas\_syncrep\_rr -list**

Output:

Session Name VDM Name Local FS/VDM Remote FS/VDM CMU Restore State Session Type<br>elm rep ss+ vdm1 4120 4120 00019710000700013 ToBeRestored Remote elm\_rep\_ss+ vdm1 4120 4120 00019710000700013 ToBeRestored Remote

- 2. To restore the broken IP sessions, complete the procedure in [Restore ReplicatorV2 sessions](#page-83-0) on page 84.
	- $\binom{1}{1}$  Note: Stop the FARM service when performing the restore operation and restart it after the restore is complete.

# CHAPTER 8

# FAR service checklists

This chapter provides checklists that you can use to verify the FAR configuration. Topics include:

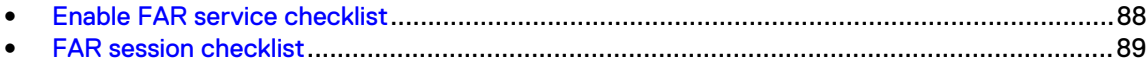

# <span id="page-87-0"></span>**Enable FAR service checklist**

After enabling the FAR service, answer the questions in the following checklist to determine if there are issues with your service setup. If you answer no to any of these questions, you should troubleshoot those issues to resolve them.

Note: Symmetrix Access Controls used by eNAS is a base control and any change from that should require qualification/review, etc.

Table 4 FAR service setup checklist

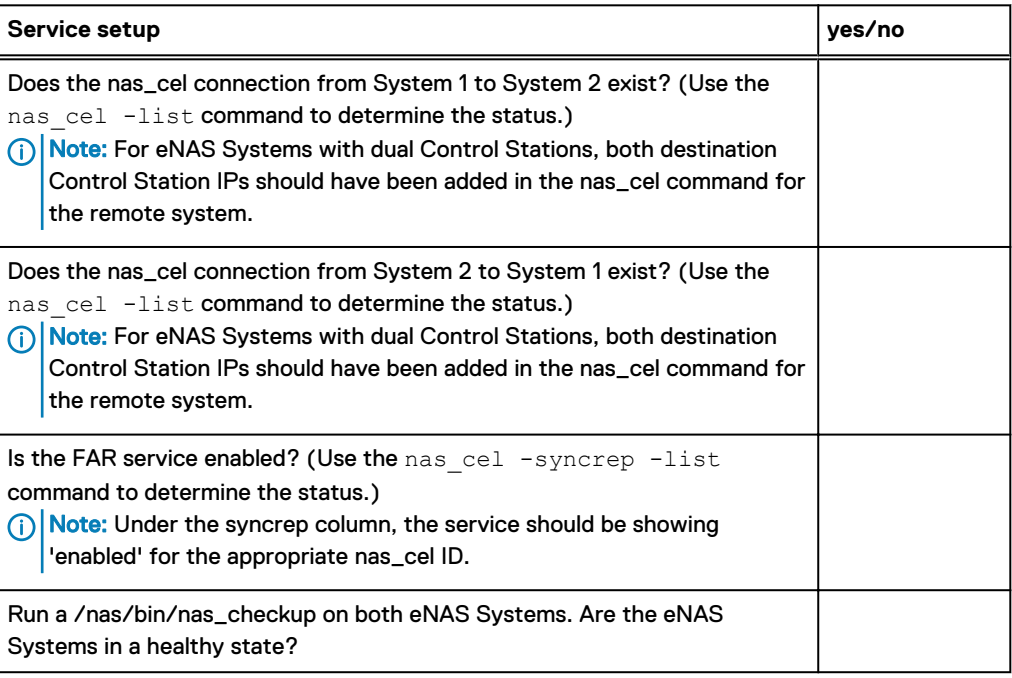

# <span id="page-88-0"></span>**FAR session checklist**

After creating each FAR session, answer the questions in the following checklist to determine if there are issues with the session. If you answer no to any of these questions, you should troubleshoot and resolve them.

Table 5 FAR session creation checklist

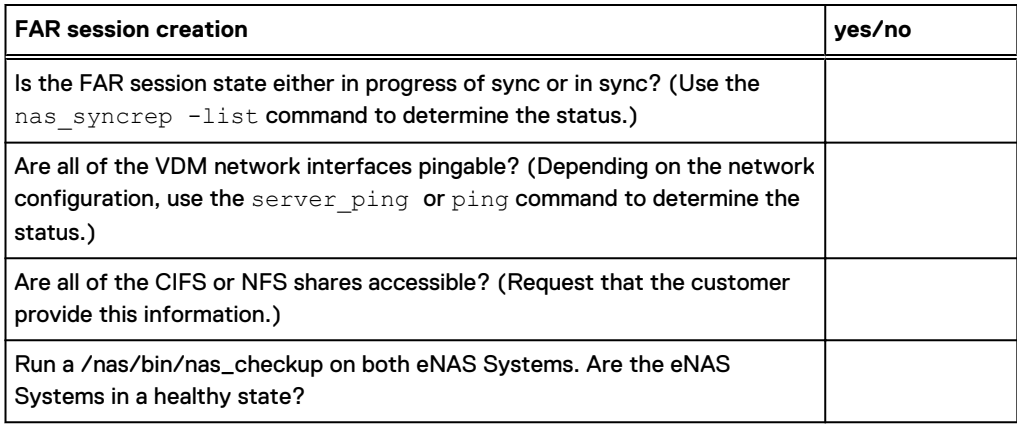

FAR service checklists

# CHAPTER 9

# Troubleshooting FAR

As part of an effort to continuously improve and enhance the performance and capabilities of its product lines, Dell EMC periodically releases new versions of its hardware and software. Therefore, some functions described in this document may not be supported by all versions of the software or hardware currently in use. For the most up-todate information on product features, refer to your product release notes.

If a product does not function properly or does not function as described in this document, contact your Dell EMC Customer Support Representative. Problem Resolution Roadmap for VNX contains additional information about using Dell EMC Online Support and resolving problems.

Topics include:

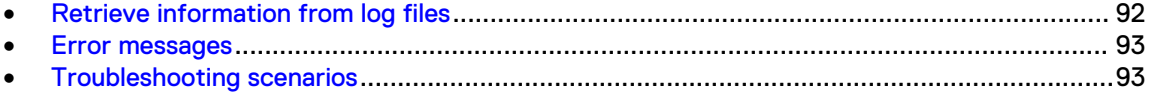

# <span id="page-91-0"></span>**Retrieve information from log files**

System messages are reported to the system log files. To retrieve information from log files:

- Check the system log (sys\_log) by using the nas logviewer command.
- Check the server log (nas\_server.log) by using the server\_log command.
- Check the command error log (cmd\_log.err) for message information.
- Check the syncrep log (nas\_syncrep.log) for message information.
- Collect the state of the system by running the  $/nas/tools/$ collect support materials.
- Check Solutions Enabler logs (symapi.log) for message information.
- $\cap$  Note: In the case of the syncrep log, during a reverse/failover operation, the level will be changed to DEBUG and it will be changed back after the reverse/failover operation finishes. To turn on the DEBUG flag, set **export NAS\_SYNCREP\_DEBUG=1**.

Checks have been added to nas checkup for synchronous replication health. If an error or warning is detected during a scheduled nas checkup run, it will be included in one single Checkup alert. The alert can be viewed through Unisphere (for VNX).

# <span id="page-92-0"></span>**Error messages**

All event, alert, and status messages provide detailed information and recommended actions to help you troubleshoot the situation.

To view message details, use any of these methods:

- <sup>l</sup> Unisphere software:
	- **n** Right-click an event, alert, or status message and select to view Event Details, Alert Details, or Status Details.
- <sup>l</sup> CLI:
	- Type nas\_message -info <MessageID>, where <MessageID> is the message identification number.
- Celerra Error Messages Guide:
	- **Dearth 1** Use this guide to locate information about messages that are in the earlier-release message format.
- Dell EMC Online Support:
	- **Dearaber 1** Use the text from the error message's brief description or the message's ID to search the Knowledgebase on [Dell EMC Online Support.](http://Support.EMC.com) After logging in to Dell EMC Online Support, locate the applicable **Support by Product** page, and search for the error message.

# **Troubleshooting scenarios**

This section describes common troubleshooting scenarios.

## **Failover fails if VDM interface is used by other services**

Ensure that the interfaces used by VDM are not used by server\_cifs on the R2 (even in state DOWN). Otherwise, a failover will fail when trying to make the interface UP and probably lead to a DU scenario. In such a scenario, remove the interface usage by CIFS service by using a server\_cifs nas cli.

## **nas\_syncrep commands are idempotent and can be re-run in case of failure**

In situations when nas\_syncrep commands (create, failover, Clean, reverse, Refresh\_pairs or start) fail, you can safely re-run them. For example, Refresh\_pairs can time out in some situations waiting for the synchronization of newly added devices to succeed. In such cases, Refresh\_pairs will fail and the state of the session will be refresh\_failed. An administrator can retry the command and if the session becomes synchronized, the operation will succeed.

## **Ensure time skew is fixed for primary and secondary CS**

If NTP is not configured, then ensure the time skew between the primary and secondary CS (both local and remote sites) is fixed. Otherwise, VDM syncrep operations will fail in the event of CS failovers. This can also impact the VDM session failovers. Use the **nas\_cs -set -time <yyyymmddhhmm[ss]>** and ensure that all the four CS's are time synchronized.

#### **Protect or migrate existing file systems on DMs**

To protect existing file systems, consider the following methods:

- If the existing FS(s) uses one mapped pool, do the following
	- 1. Create a new VDM Sync Replication Service between the local & remote systems.
	- 2. Create a new sync replicable VDM and attach an external IP interface to it.
- 3. Unexport the FS from the Data Mover.
- 4. Unmount the FS from the Data Mover.
- 5. Create a VDM Sync Replication Session (on the FS's mapped pool) between the local & remote systems.
- 6. Mount the FS on the newly created VDM.
- 7. Export the FS from the newly created VDM.
- 8. Configure other required configuration wrt networking, usermapper, NFS/CIFS on VDM.
- If the existing FS spans across multiple mapped or user defined pools (for example, created using a meta volume), do the following:
	- 1. Create (using nas\_diskmark) a new mapped pool by exporting a new SG on the array.
	- 2. Create a new VDM Sync Replication Service between the local and remote systems.
	- 3. Create a new FS on the new mapped pool.
	- 4. Mount the new FS on the newly created VDM.
	- 5. Export the new FS from the newly created VDM.
	- 6. Manually copy (using nas\_copy) the existing FS data contents to the new FS (which is mounted as CIFS or NFS share) from the NAS host.
	- 7. Create a new sync replicable VDM and attach an external IP interface to it.
	- 8. Configure other required configuration wrt networking, usermapper, NFS/CIFS on VDM.
	- 9. Create a VDM Sync Replication Session (on the newly created mapped pool) between the local and remote systems.

### **Retry the VDM Syncrep enable operation if mounting the replica fails**

When a VDM Syncrep Service Enable operation fails to mount the local replica (or LUN9), a retry of mount LUN9 is triggered. For example:

```
$ nas_cel -syncrep -enable RZBCK-CS0 -local_fsidrange 4096,12287 -remote_fsidrange 
12288724575 - \text{local storage } 000296800196 \text{ sym-dir=1f:10,2f:10 rdf group=107 -remote storage}000296800192 sym_dir=1f:10,2f:10 rdf_group=107
Now saving FSID range [12288,24575] on remote system...
Now saving FSID range [4096,12287] on local system...<br>Now creating LUN mappings (may take several minutes)...
Now creating LUN mappings (may take several minutes)...<br>Now adding CTD access to local server server 2...
Now adding CTD access to local server server 2...Now adding CTD access to local server server<sup>-3</sup>... done
Now creating mountpoint for sync replica of NAS database... done
Now mounting sync replica of NAS database...<br>Now mounting sync replica of NAS database...
Now mounting sync replica of NAS database...
Now enabling sync replication service on remote system... done
Warning 17726964343: Ensure the source and remote Control Stations (primary and secondary)
are time synchronized, if not already taken care.
done
```
### Do the following:

- <sup>l</sup> If the device **sdj** cannot be found locally, check the masking view for LUN9.
- **.** If the device sd<sub>1</sub>1 cannot be found locally, do one of the following locally:
	- <sup>n</sup> Run **\$ symcfg discover' & '\$ symcfg list –ra all**
	- **n** RDF session from remote LUN4 to local replica LUN9 using the command \$ symrdf list. If the session is in SyncInProg, wait until it is Synchronized.
	- **E** Run \$ /sbin/partprobe sdj on the local Embedded NAS system.

# PART 2

# File Auto Recovery Manager

This section describes how to use FARM to manage aspects of a FAR environment. Chapters include:

[Chapter 10, "Installing FARM"](#page-96-0) [Chapter 11, "FARM operations"](#page-100-0) [Chapter 12, "Uninstalling FARM"](#page-112-0) [Chapter 13, "Additional FARM information"](#page-114-0) [Chapter 14, "Troubleshooting FARM"](#page-122-0)

File Auto Recovery Manager

# <span id="page-96-0"></span>CHAPTER 10

# Installing FARM

This chapter presents the following topics:

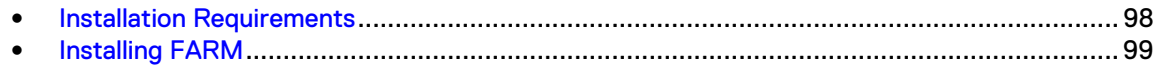

# <span id="page-97-0"></span>**Installation Requirements**

FARM must be installed on a Windows system with LAN access to the administration LAN. This access path is used to reach the Dell EMC eNAS Control Stations to be monitored.

Observe these requirements:

- Install and test eNAS.
- <sup>l</sup> Ensure a LAN connection exists between the eNAS Control Stations and the administrator system on which FARM operates.
- <sup>l</sup> Ensure that a connection between the FARM host and the eNAS networks exists to detect eNAS availability. The FARM host pings the eNAS service through the eNAS networks.
- <sup>l</sup> Ensure there is 200MB of disk space available for the FARM binary and installation files.
- For best performance, your system requires a Quad-core processor (4 cores) operating at 2.0 Ghz and 8GB of RAM.
- Internet Control Message Protocol (ICMP) must be enabled on the Windows host.
- Port 111 must be open on the network.
- FARM is only available on 64 bit versions of the following operating systems:
	- **Nindows Server 2016**
	- **Nindows Server 2012 R2**
	- **Nindows Server 2008 R1**
	- **Nindows Server 2008 R2**
	- **Nindows 7**
- FARM requires Administrator privileges.

# <span id="page-98-0"></span>**Installing FARM**

# About this task

NOTICE It is recommended to install FARM on a remote host (VM) and not at the primary or the secondary sites.

To install FARM:

## Procedure

- 1. Download the installation package (DL88799\_eNAS\_FARM\_Binary\_6.0.18\_(64-bit).exe) from Dell EMC Online Support at<https://support.EMC.com>:
	- $(i)$  Note: FARM version (DL88799\_eNAS\_FARM\_Binary\_6.0.18\_(64-bit).exe) is compatible with the mentioned eNAS version (8.1.14).
- 2. Run the installer program file as Administrator. The last step of the installation requires you to restart Windows.

Note: The installer creates a shortcut on the desktop. Create the Administrator user before starting FARM.

3. If you are installing FARM on a system on which FARM was previously installed, the following message displays:

```
File Auto Recovery Manager Configuration data found -- Would you
like to restore these settings during installation -> Yes or No
```
Click **Yes** to maintain your existing configuration or **No** to delete it.

- 4. On the **Introduction** page, click **Next**.
- 5. On the **License Agreemen**t page, select the option to accept the license agreement and click **Next**.
- 6. On the **Choose Install Folder** page, click **Next** to accept the default directory, or click **Choose** to select another directory, and the click **Next**.
	- Note: FARM must be installed on the default C drive only. FARM application does not launch properly if the application is installed on any other windows drive apart from C drive.
- 7. On the **Pre-Installation Summary** page, verify the summary information, and click **Install** to continue the installation.
- 8. On the **Install Complete** page, click **Done**.

Installing FARM

# <span id="page-100-0"></span>CHAPTER 11

# FARM operations

This chapter presents the following topics:

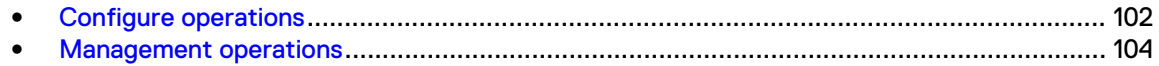

# <span id="page-101-0"></span>**Configure operations**

This section explains the FARM configure operations.

# **Prerequisites**

The FAR functions in FARM rely on:

- A fully configured and tested FAR replication environment comprised of only eNAS models.
- FAR is configured for two site in synchronous mode.

Configuration of the FAR environment is described in the Part 1 of this guide. Observe the requirements listed there.

# **The File Auto Recovery Manager Configuration wizard**

The first time you open FARM, the Configuration wizard starts. With this wizard you can:

- Configure storage systems
- Configure failover operations:
	- **F** Set a VDM Network to "Failed" when either All network interfaces fail or Any VDM network interface fails. This setting applies for each VDM; failover occurs on one or more sessions that have failed.
	- Set the VDM failover retry count.
- Configure SMTP (email) alerts. If you are not configuring SMTP, you must clear the checkbox. FARM will generate and send an email in the following circumstances:
	- **No. 7 VDM is in error or warning**
	- FARM monitored event fails
	- **FARM detects a VDM error and triggers a failover**
	- **FARM triggered failover fails**
	- Failover is successful
- Optionally configure pre-failover and post-failover scripts.
- View a summary page of your configuration choices.

# **Configuring FARM**

# About this task

This topic describes how to use the **File Auto Recovery Configuration** wizard to configure FARM to monitor the FAR replication environment. The wizard launches automatically the first time you open FARM.

# Procedure

- 1. If the **File Auto Recovery Manager Configuration** wizard is not already running, start it by selecting **Configure** > **Configuration**.
- 2. On the **Storage Systems** page, specify the NAT IP addresses and the credentials used to communicate with the eNAS control stations. For the secondary site information, you can either specify the information, or select the **Use primary site credentials to discover secondary site** to have FARM automatically discover it. In the secondary site, if CS is in a failed over state, explicitly specify the secondary information NAT IP and credentials.
- 3. On the **Failover Options** page:
	- a. Specify the VDM network failure criteria:
		- **All VDM network interfaces fail:** Indicates that a failover should occur only when all network interfaces have failed.
		- **Any VDM network interface fails: Indicates that a failover should occur when a** single network interface fails
	- b. Specify the number of times FARM should retry a VDM failover. The default value is three.
	- c. Specify an IP address for the Remote Target to ensure that FAR network isolation is detected if it occurs. Select an IP address that is external to the Primary and Secondary sites, but still in the same subnet.
- 4. Optional: On the **SMTP** page, specify to **Send a warning message when critical service failure is detected**, and then do the following.
	- a. Specify the **SMTP Sever** name and **Port** of the mail server.
	- b. Specify the email address **From** which the message will be delivered.
	- c. Specify the email address **To** which the message will be delivered.
	- d. Specify a **Subject** line for the email.
	- e. Click **Send Test Message** to verify the configuration.
	- f. Verify that the message was received.

When discovery completes, the summary page opens displaying details on the eNAS and VDM configurations. At the same time, discovered VDMs display on the main dashboard.

- 5. Optional: On the **Advanced Configuration** page, specify tasks or scripts to run before and/or after a failover operation. These will be executed on the Windows host and not on the eNAS control station.
- 6. On the **Summary** page, verify your selections, and then click **Discover** to start the discovery process. When the process completes, discovered VDMs will display on the main **File Auto Recovery Manager** window.
- 7. To start the automated failover monitoring, click Start on the main **File Auto Recovery Manager** window.

The FARM Service is now active. Failovers will now occur automatically, when failover conditions exits.

# **Resetting FARM**

# About this task

To clear the entire existing eNAS and VDM configuration:

# Procedure

- 1. On the main **File Auto Recovery Manager** window, select **Configure** > **Reset configuration**
- 2. Click **OK** in the confirmation message.

# **Results**

Once the configuration is cleared, you will have to reconfigure FARM using the Configuration wizard. [Configuring FARM](#page-101-0) on page 102 explains the process.

# <span id="page-103-0"></span>**Management operations**

This section explains the FARM management operations.

# **Configure a synchronous replication session's failover policy**

# Before you begin

- Systems must be imported into FARM, and synchronous replication sessions must be configured on those systems.
- The FARM service must be stopped before you can set a failover policy for a VDM session.

# About this task

You can configure a synchronous replication session to failover automatically when the FARM service is started, or you can manually run failover or reverse operations.

The following identifies the events that return warnings, and the events that cause failovers:

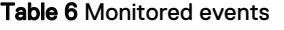

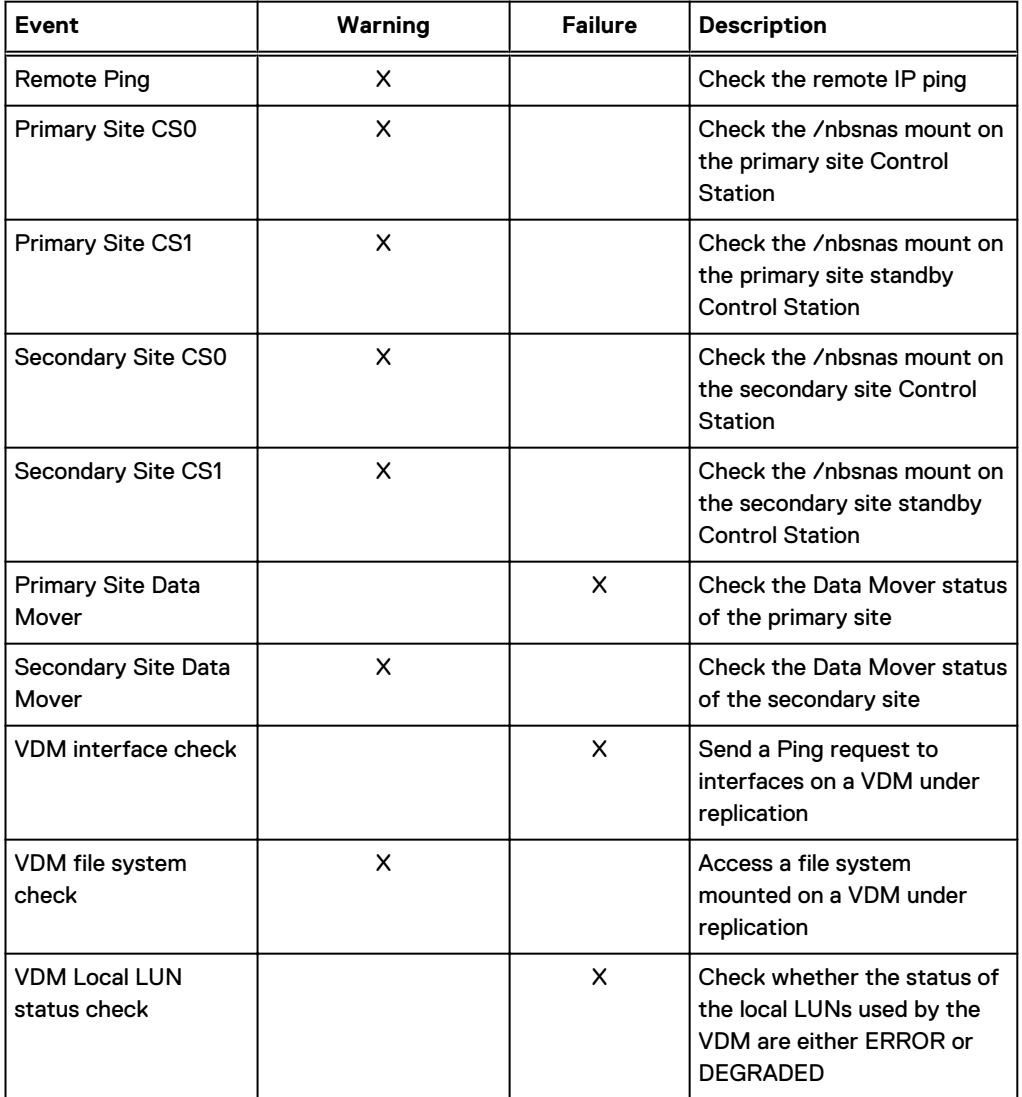

Table 6 Monitored events (continued)

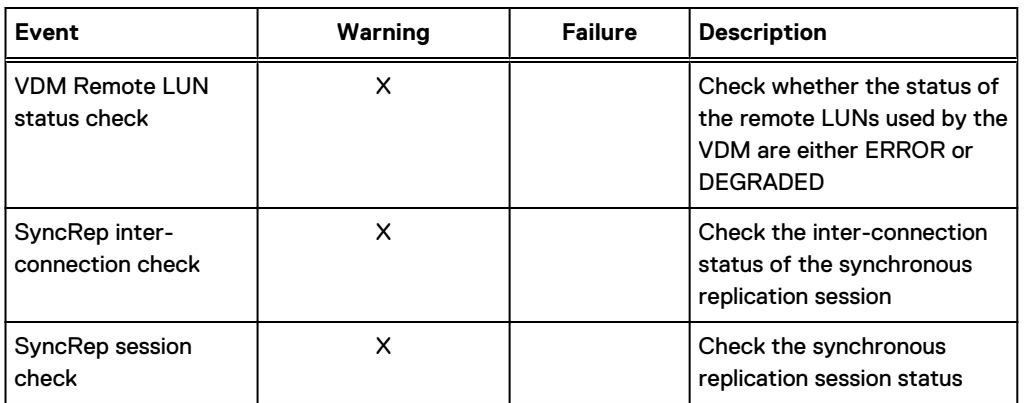

## Procedure

- 1. On the main **File Auto Recovery Manager** window, select a VDM session for which you want to set a policy.
- 2. Click the **Edit** (pencil) icon.
- 3. Set **Failover Policy** to either **Auto** or **Manual**.

The Failover Policy is effective once the FARM service is started. By default, automatic failover is configured for all monitored VDM sessions. To control certain sessions manually, select specific VDM sessions and set each policy to **Manual**. FARM will monitor and automatically failover VDM sessions set to Auto. FARM will only monitor VDM sessions set to manual; it will not automatically failover manual sessions. Setting VDM sessions to manual allows you better control over which sessions failover.

4. Click **OK**.

# **Configure a synchronous replication session's failover priority**

## Before you begin

- <sup>l</sup> The FARM service must be stopped before you can set a failover priority for a synchronous replication session.
- <sup>l</sup> A synchronous replication session must be configured as Auto before configuring a failover priority.

# About this task

# Procedure

- 1. On the main **File Auto Recovery Manager** window, select a VDM session for which you want to set or change a failover priority.
- 2. Use the Up and Down arrows to move the session up or down on the priority list.

Alternatively, you can click the **Edit** (pencil) icon, and then select the **Failover Priority** from the drop-down list (Priority 1 will failover first).

3. Click **OK**.

# **Select VDM IP addresses to monitor**

# Before you begin

The FARM service must be stopped before you can set IP addresses to monitor.

# About this task

## Procedure

- 1. On the main File Auto Recovery Manager window, select a VDM session for which you want to manage.
- 2. Click the **Edit** (pencil) icon.
- 3. In **Monitor Network**, select either the **All IP Address** checkbox to monitor all IP addresses, or select specific IP addresses from the list box.

Note: If no IP addresses are selected, the Failover Policy changes to **Manual**.

4. Click **OK**.

## Results

Any network interfaces that are not selected are not monitored by FARM. A failure on them will not be detected, and will not initiate an automatic failover.

# **Start the FARM service**

# About this task

To start the FARM service:

# Procedure

- 1. Open the File Auto Recovery Manager software.
- 2. On the main window, click **Start**.

### Results

The service that runs is called "EMC FARM service" with a description of "EMC File Auto Recovery Manager".

When the FARM service is running, FARM monitors all configured VDM services on the primary site. When a VDM service failure is detected by FARM, the failed VDMs sessions are failed over from the primary site to the secondary site. If multiple VDMs failed, the VDMs are failed over based on the configured priority. If the failover of a session fails, FARM continues failing over lower-priority sessions before retrying.

# (i) Note:

If a local standby Data Mover is configured, the service delays the failover operation for 20 seconds to allow for the local standby to be initiated. If local failover is detected, then the service waits an additional 300 seconds before issuing the next check to allow the local failover to complete.

If a local standby Data Mover is not configured, these delays are skipped.

# **Stop the FARM service**

## About this task

Prior to performing any of the following operations, you must stop the FARM service:

- Planned maintenance or service procedure at the primary or secondary site
- Running an eNAS upgrade
- Running FARM discovery
- Performing a manual Failover/Reverse/ Restore operation
- Performing any VDM configuration change such as deleting VDM sessions, unmounting FS, and removing devices from bonded pools.

To stop the FARM service:

## Procedure

1. On the main **File Auto Recovery Manager** window, click **Stop**.

# **Manually failover a synchronous replication session**

# Before you begin

The automated failover service cannot be running during a manual failover operation. Stop the service if it is still running.

 $\binom{1}{1}$  Note: Do not run a failover operation if the source system is accessible. If it is available, run a reverse operation instead.

## About this task

The **VDM Failover** procedure fails over the selected VDMs from the primary site to the secondary site. This procedure brings the remote VDM, file systems, and related network interfaces online.

Perform the **VDM Failover** procedure when a disaster or other serious error occurs at the primary site, and you want to switch service to the secondary site. Failover occurs automatically if the FARM Service is configured for Automated Failover (preferred) and it is running.

**VDM Failover** will perform the Clean operation on the original primary site, if available. If not, manually clean-up the Control Station, as described in [VDM Failover scenario](#page-109-0) on page 110.

#### Procedure

- 1. On the main **File Auto Recovery Manager** window, verify that the Service State is Stopped. If not, click **Stop**.
- 2. Select one or more VDMs that you want to failover from your source array to the destination array.
- 3. Click **Failover**.

#### After you finish

Once the failover is complete, a message window opens to show that the priority set for each VDM has changed.

# **Cleaning synchronous replication sessions**

## About this task

FARM has the capability to perform an auto configuration clean operation of R1 site. The auto clean will be triggered after failover - in both manual and automated failovers. Auto clean is triggered once all of the selected VDMs have completed the failover process. If some of the VDMs failed to perform failover, Clean is still triggered keeping in mind that some of sessions were successfully failed over. If none of the selected VDMs are failed over, auto clean is not triggered. Auto clean is executed through nas\_crond command on R2 site which internally executes the nas syncrep -Clean -all command on R1 site. Once the nas\_crond is triggered by FARM, check the status of the clean operation through through the CLI since FARM does not show the status of the nas\_crond task. Since nas\_crond is executed as a background task, FARM cannot track the status.

# **Manually reverse a synchronous replication session**

### Before you begin

The automated failover service cannot be running during a manual Reverse operation. Stop the service if it is still running.

# About this task

A manual reverse operation allows you to manually select all VDMs or a subset of VDMs to move to your destination system.

## Procedure

- 1. On the main **File Auto Recovery Manager** window, verify that the Service State is Stopped. If not, click **Stop**.
- 2. Select one or more VDMs that you want to move from the source eNAS to the destination eNAS.
- 3. Click **Reverse**.

## After you finish

Once the reverse is complete, a message window opens to show that the priority set for each VDM has changed.

# **Manually restore a synchronous replication session**

A manual restore operation allows you to manually restore any reversed or failed over VDMs back to their original source eNAS. If necessary as part of the restore operation, a clean operation is also performed.

## Before you begin

- <sup>l</sup> VDMs must be in the Reversed or Failed over state before you can run a Restore operation.
- If the VDM has been failed over, you must have resolved the issue with the source system/VDM that caused the failover.

## About this task

#### Procedure

- 1. On the main **File Auto Recovery Manager** window, verify that the Service State is Stopped. If not, click **Stop**.
- 2. Select one or more VDMs with a Reversed or Failed over state that you want to move from the destination eNAS back to the source eNAS.
- 3. Click **Restore**.

# **Collecting logs**

## About this task

The Main Log window information is captured in the  $farm.main.$  log file, found in the C:\<Program Files>\EMC\VMSM\log folder. Note that the <Program Files> folder name depends on the version of Windows being used.

To create a collection log to help with troubleshooting issues:

## Procedure

- 1. On the main **File Auto Recovery Manager** window, select **Help** > **Log Collection**.
- 2. By default, the Log Collection tool creates a zip file, and saves the collection's zip file to the Desktop.

# **Discover monitored objects**

# About this task

If any of the following changes occur to the monitored storage system configuration, you must discover the configuration again:
- <span id="page-108-0"></span>• Session additions
- IP address changes
- OE sofware upgrades
- VDM network interface changes
- <sup>l</sup> VDM NFS/Exports
- VDM file system changes
- VDM additions or deletions
- eNAS upgrades

### Procedure

- 1. On the main **File Auto Recovery Manager** window, verify that the Service State is Stopped. If not, click **Stop**.
- 2. To discover monitored objects, select **Management** > **Discover**.

### **Results**

After discovery, the VDM status of VDMs on the Primary site will be shown as "--". The VDM status of VDMs on the Secondary site will be shown as "Reversed".

### How to resolve discovery errors

Since discovery is important for subsequent steps performed by FARM, you must resolve errors. If discovery concludes with errors, an error message appears. Review the log and resolve the error.

The following table shows possible errors, their causes, and how to resolve them.

Table 7 Errors, causes, and remedies

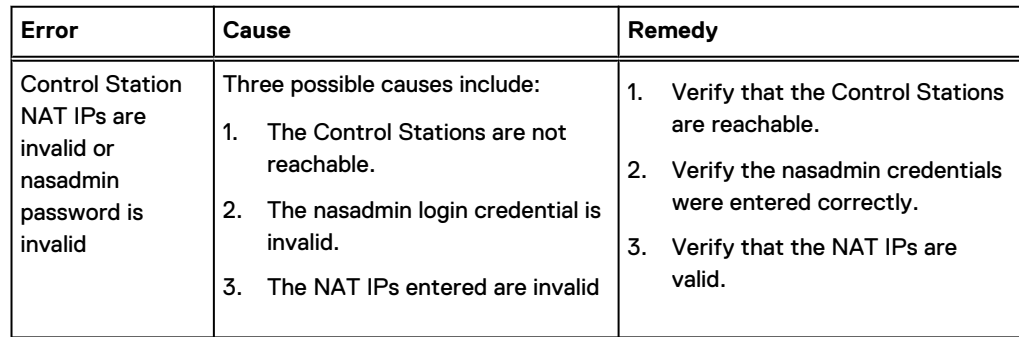

### **Check status**

#### Before you begin

You must have existing VDM sessions to check their status.

### About this task

To perform a health check on the VDM sessions and generate a log of each event status and the overall VDM status:

#### Procedure

1. On the main **File Auto Recovery Manager** window, select **Management** > **Check Status**.

Status information appears in the Main log which displays in the lower pane of the window. The earliest messages display at the beginning of the log, and the latest messages display at the end of the log.

- Fatal, Error, and Warning messages are highlighted within the Main log. If you want to change the color for a highlight, or add messages to be highlighted, click **Highlighting**.
- **•** If you want to display only the status messages with highlights, select Only Highlighted.
- To always display the most current log entries first, select **Follow Tail**. If you do not select **Follow Tail**, then the oldest entries are displayed first.

### <span id="page-109-0"></span>**Show synchronous replication status**

### About this task

To view the states and events for synchronous replication sessions:

### Procedure

- 1. On the main **File Auto Recovery Manager** window, select one or more synchronous replication sessions.
- 2. Click the **information** icon.

### **Viewing the eNAS log**

### About this task

The **Main Log window**, shown at the bottom of the main **File Auto Recovery Manager** window, monitors and displays all logs instantly. There is no need to refresh the view for every new log. Selecting the **Follow Tail** option specifies to monitor the logs. Clearing the option specifies to not monitor the logs.

### **VDM use cases**

Two typical scenarios include:

- <sup>l</sup> Unplanned VDM failover from primary to secondary site (VDM Failover)
- Planned maintenance at the primary site (VDM Reverse)

### VDM Failover scenario

#### About this task

In this scenario, a disaster or other serious failure occurred at the primary site.

- 1. If the FARM Service was enabled and active, the failover already occurred automatically. Go to step 4.
- 2. If failover did not occur automatically, run a manual failover.
- 3. After a successful failover, verify that the status indicates "Failed over" in the main **File Auto Recovery Manager** window.
- 4. If the FARM service is running, stop it.
- 5. Verify that the VDM sessions are cleaned up and the sessions are in-sync. FARM will execute a auto clean after the failovers. If the auto clean operaion failed for some reason, perform a manual clean operation in CLI.
- 6. Perform a restore operation.
- 7. Restart the FARM Service.

### VDM Maintenance Scenario (VDM Reverse)

### About this task

In this scenario, service personnel determine that the load at the primary site requires rebalancing.

- 1. On the main **File Auto Recovery Manager** window, reverse the replication session.
- 2. After a successful reverse, verify that the VDM policy and priority are assigned.
- 3. When the maintenance tasks are completed at the primary site and the system is fully operational, restore the reversed VDM to the primary site. The secondary site goes offline (standby).
- 4. Restart the FARM Service.

FARM operations

# CHAPTER 12

# Uninstalling FARM

This chapter presents the following topics:

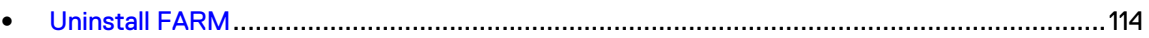

### <span id="page-113-0"></span>**Uninstall FARM**

### About this task

To uninstall FARM:

- 1. From the **Windows Start** menu, select **Programs and Features** > **eNAS File Auto Recovery Manager**, and click **Uninstall**.
- 2. Do one of the following:
	- <sup>l</sup> To uninstall FARM, select **Uninstall eNAS File Auto Recovery Manager**.
	- **•** To repair FARM, select **Repair/Reinstall**.
- 3. Click **Next**.
- 4. If uninstalling FARM, optionally select **Restart**, and click **Next**. If repairing FARM, optionally select **Run eNAS File Auto Recovery Manager**, and click **Next**.
	- $(i)$  Note: After uninstalling, please verify if FARM services are removed from Windows services and windows registry. If it is still present, then manually delete the stale FARM entries to ensure that no references of FARM are remaining on the Windows host after uninstallation.

# CHAPTER 13

# Additional FARM information

This chapter presents the following topics:

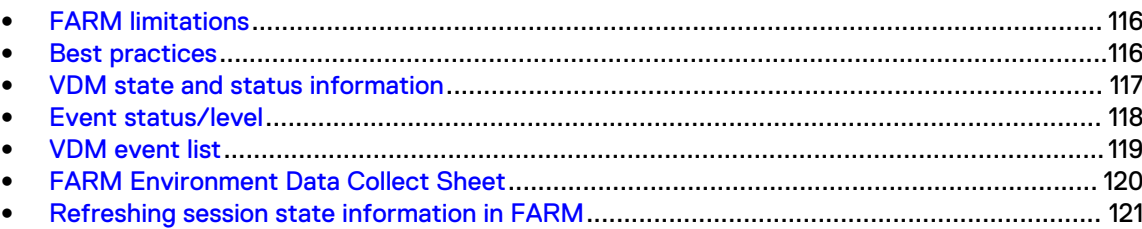

## <span id="page-115-0"></span>**FARM limitations**

The following lists some of the limitations with eNAS File Auto Recovery. For a complete list, refer to the PowerMax Embedded NAS Release Notes.

- To monitor FAR sessions on both the primary and the secondary sites, you must install and configure FARM on two administrator hosts, one monitoring each site. Any failed over session by FARM monitoring one site will not be captured and monitored by FARM monitoring other site. In such an event, you should run discovery. This limitation also applies to manual operations. After a manual operation in one FARM, discovery has to be executed in the other FARM.
- Discovery performed as part of basic wizard configuration involves verification of configurations and thus requires all Control Stations to be up.
- FARM will not discover FAR sessions in an unloaded state.
- FARM cannot differentiate FARM for VNX from FARM for eNAS. So it is recommended to use the same family of FARM in case of re-install or upgrade. eNAS FARM has an eNAS prefix in the file name, for example, eNAS-AFM-Win-64-x64-en\_US-6.0.18-1.exe.
- FARM does not support downgrade and it is not recommended to install a lower version of FARM on top of a higher version.
- The FARM home directory is C: \Program Files\EMC\VMSM. You may come across the term VMSM in certain places. VMSM is another term for FARM.
- The FARM service should be stopped whenever a discovery operation has to be performed. In case of a new change in the VDM configuration and if the FARM service is monitoring the site, the service should be stopped and discovery should be performed. Once the discovery updates the new configuration, the FARM service should be restarted.
- <sup>l</sup> The VDM configuration in FARM will become unstable if a failover or reverse operation is performed in the CLI. Best practices on page 116 provides more information.
- <sup>l</sup> FARM does not support localization. English localization settings are recommended for the Windows Host in which FARM is installed. Any other localization may impact FARM functionality.
- FARM application does not launch properly if the application is installed on any windows drive apart from C drive. FARM must be installed on the default C drive only.
- <sup>l</sup> Uninstallation of FARM does not remove the windows service entry and few registry entries in certain instances. It requires manual deletion of the stale service files and registry entries to make sure no references of FARM remains on the windows host after uninstallation.

### **Best practices**

Consider the following recommendations when using FARM:

- It is recommended to install FARM on a dedicated/standalone host machine. The host machine will have to undergo reboots during FARM Installation or upgrade. If the host machine is hosting other applications which will be disrupted upon reboot, then it is not advisable to have FARM and such applications on the same machine.
- It is recommended to access the FARM application as Administrator user.
- If FARM is configured, it is recommended to run operations like failover and reverse from FARM and not through CLI. This is to ensure that you will not have to run discovery operation in FARM to sync up the operations done by the Command line Interface (CLI).

### <span id="page-116-0"></span>**VDM state and status information**

### **Session state**

VDM state information in displayed in the main File Auto Recovery Manager window, under the Status column. This state information is the same as reported in the session\_status column of the nas\_syncrep list CLI command.

#### **Session status**

The session status is determined by operations performed in FARM.

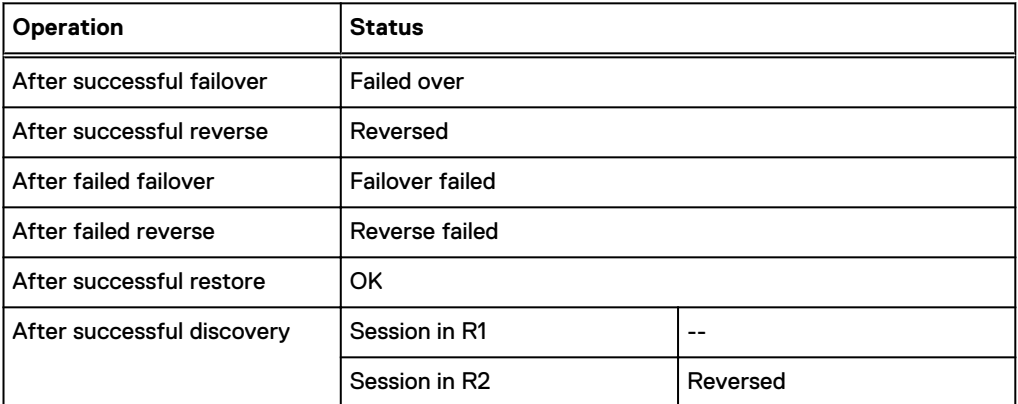

To update the status, run a check status. Check status only probes the status of R1 sessions. Therefore, the status of R2 sessions (session in R2 will have a status of "reversed" or "failed over") will remain unchanged.

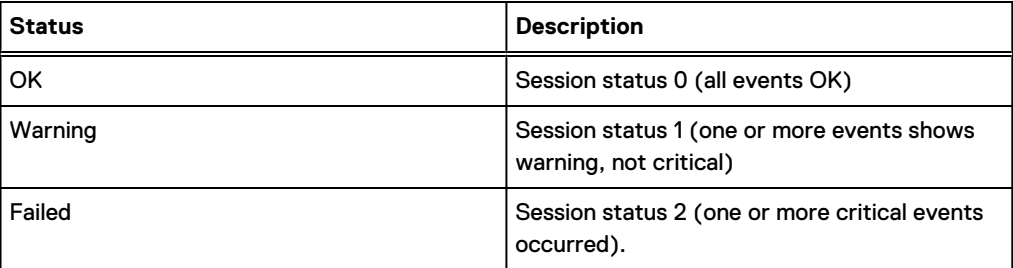

(i) Note: Operations performed through the CLI will not update the status shown in FARM. And, operations performed in FARM will not update the CLI. To verify that the status displayed is up to date, perform a discovery operation.

# <span id="page-117-0"></span>**Event status/level**

FARM executes a polling procedure called Check Status and generates defined events. With these events as input, FARM runs the Decision Matrix and generates status as defined below.

| Level                    | Color  | <b>Status</b>  | <b>Description</b>                                                                                                    |
|--------------------------|--------|----------------|----------------------------------------------------------------------------------------------------|
| O                        | green  | OK             | There are no error conditions.                                                                                                    |
| 1, 2, 3, 4, 5, 6,<br>7,8 | vellow | <b>WARNING</b> | There are error conditions that still allow<br>operation on the primary page. The<br>individual error conditions have to be<br>checked. Suitable measures for repairing<br>the errors have to be taken. |
| 9                        | red    | <b>ERROR</b>   | There are error conditions that make<br>operation on the primary page<br>impossible. The secondary page is<br>completely available so that a switchover<br>to the secondary system is displayed.        |

Table 8 Event Status/Level summary

### <span id="page-118-0"></span>**VDM event list**

The complete list of VDM events follows:

### **Events**

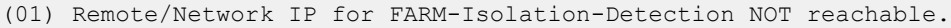

- (02) Primary control station (current) NOT reachable.
- (03) Secondary control station (current) NOT reachable.
- (14) DataMover (and their standby) on primary site NOT in OK condition.
- (15) DataMover (and their standby) on secondary site NOT in OK condition.
- (23) Standby control station on primary site NOT reachable
- (24) Standby control station on primary site is active
- (25) Standby control station on secondary site NOT reachable
- (26) Standby control station on secondary site is active
- (28) VDM: VDM interface NOT reachable
- (29) VDM: VDM service NOT reachable
- (30) VDM: Local LUN(s) with ERROR condition
- (31) VDM: Local LUN(s) with DEGRADED condition
- (32) VDM: Remote LUN(s) with ERROR condition
- (33) VDM: Remote LUN(s) with DEGRADED condition
- (34) VDM Replication: Interconnect failed
- (35) VDM Replication: Replication NOT in-sync

### **Support of Log Rotation on engine.log**

This is a new feature added in FARM

FARM now supports log rotation of engine.log file. Every time FARM service is restarted, FARM takes a backup of existing engine.log and starts logging fresh. FARM uses the current timestamp while taking the backup to name the backup files.

FARM rotates the enging.log once it reaches a size limit of 200 MB. FARM deletes the backup engine.log files that are older than 15 days. FARM does the deletion of older backup files whenever it takes a backup of enging.log file after the size limit is reached.

# <span id="page-119-0"></span>**FARM Environment Data Collect Sheet**

Use the following empty data sheet to collect the environment and configuration information for a FARM install.

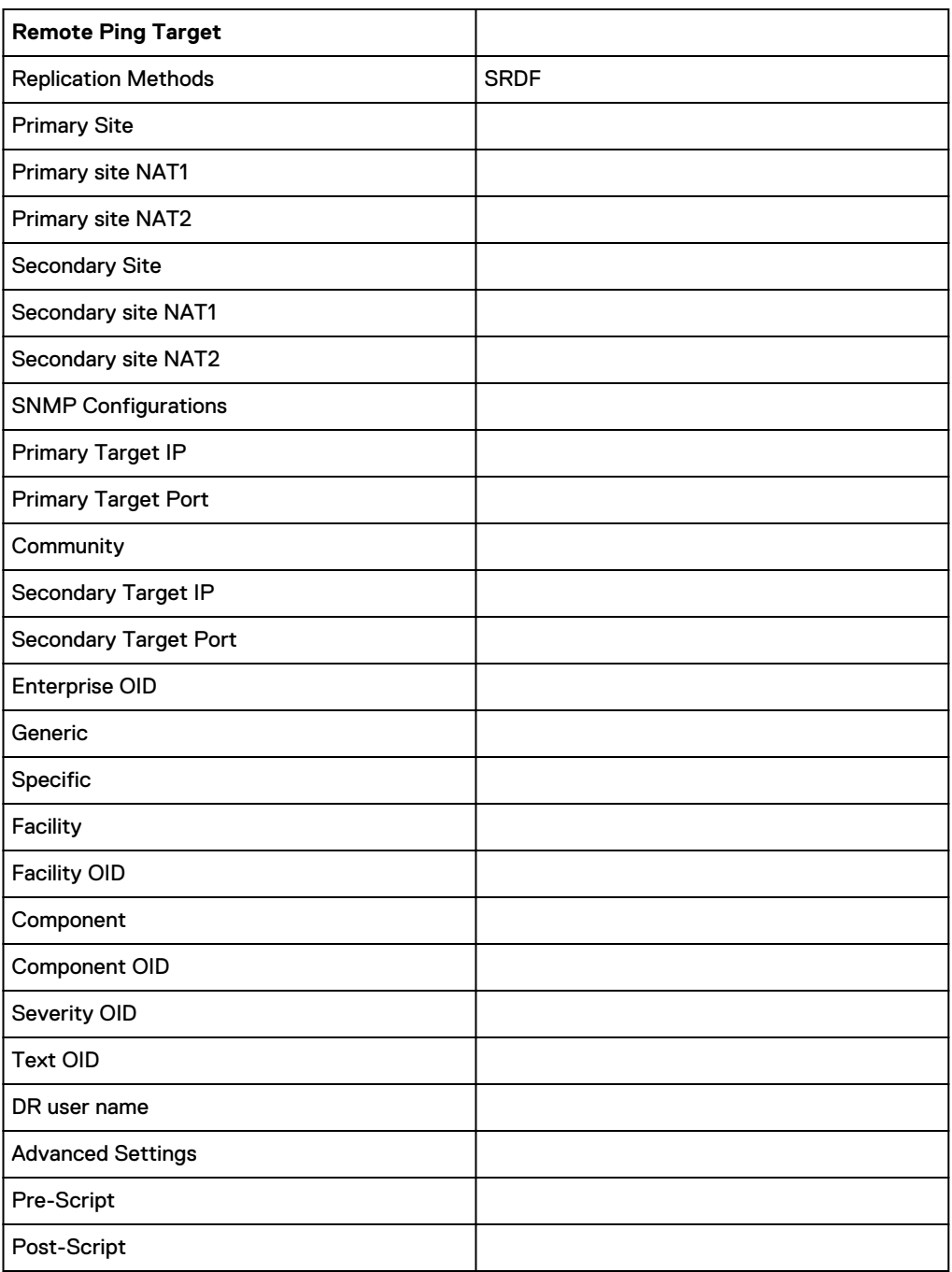

## <span id="page-120-0"></span>**Refreshing session state information in FARM**

### About this task

VDM session state information only updates during discovery, failover, or reverse operations. If for some reason the session state information is changed by the CLI, and if an operation was not performed on FARM, the session state shown in FARM may be out of date. To update session state on FARM:

### Procedure

1. On the main **File Auto Recovery Manager** window, click refresh (  $\approx$  ).

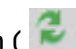

Note: The refresh button is disabled when the FARM service is running.

Additional FARM information

# CHAPTER 14

# Troubleshooting FARM

This chapter presents the following topics:

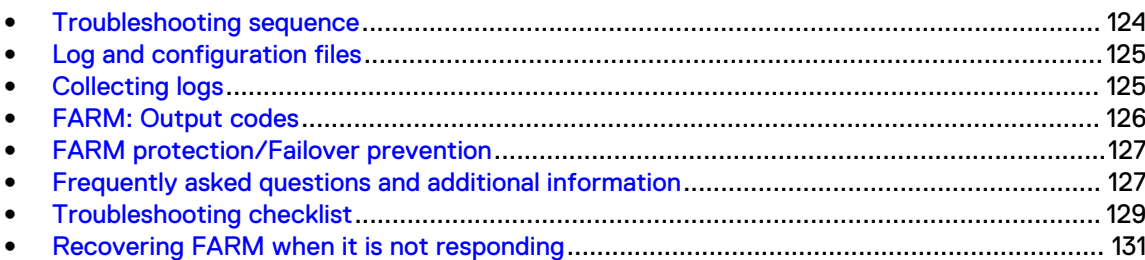

## <span id="page-123-0"></span>**Troubleshooting sequence**

### About this task

To troubleshoot an issue with FARM, do the following in order:

- 1. Review the [FARM limitations](#page-115-0) on page 116.
- 2. Verify that the following operations return **OK**:
	- Discover (as described in [Discover monitored objects](#page-107-0) on page 108)
	- [Check status](#page-108-0) (as described in Check status on page 109)
- 3. Optionally, execute a failover and restore to verify that it completes successfully (as described in [VDM Failover scenario](#page-109-0) on page 110 and [Manually restore a synchronous](#page-107-0) [replication session](#page-107-0) on page 108, respectively).
- 4. Consult the Troubleshooting section of this document. Refer to for a list of symptoms, probable causes, and resolutions.
- 5. Consult the FARM log and configuration files. Refer to [Check status](#page-108-0) on page 109 for details about these log files.

## <span id="page-124-0"></span>**Log and configuration files**

The FARM configuration files are located in config\nas\_vdm.

In addition, utilities for collecting additional troubleshooting information are located in \nas \tools\collect\_support\_materials.

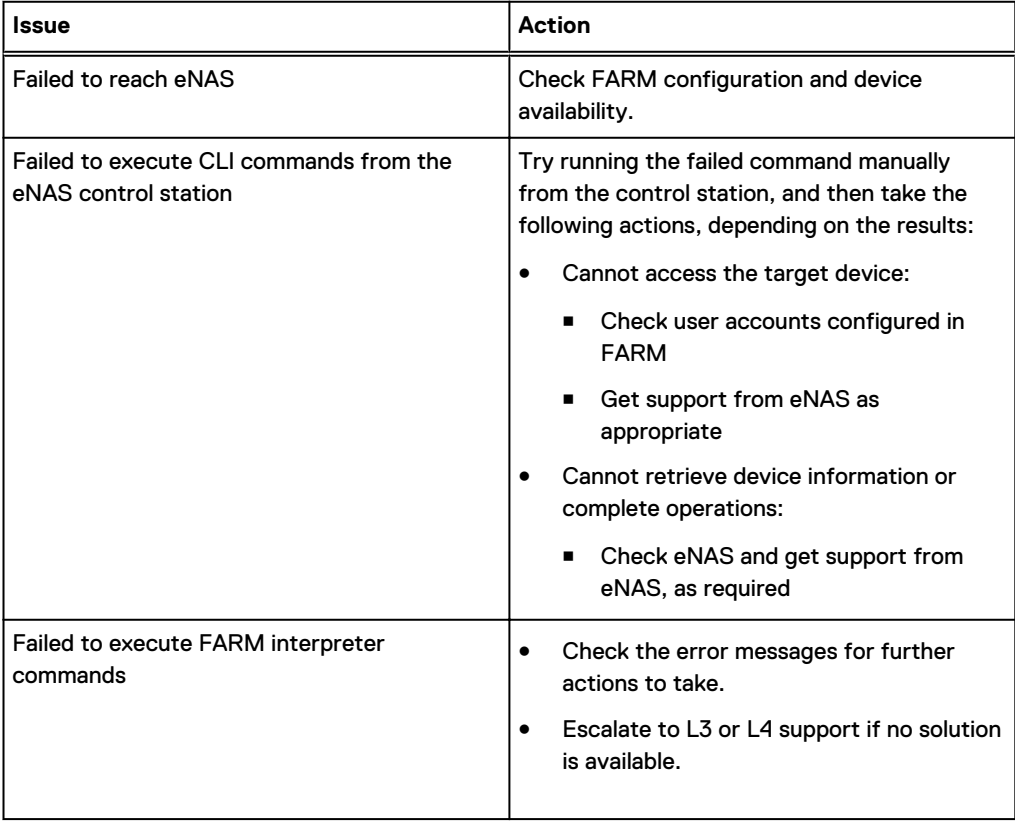

## **Collecting logs**

### About this task

The Main Log window information is captured in the farm.main.log file, found in the C:\<Program Files>\EMC\VMSM\log folder. Note that the <Program Files>folder name depends on the version of Windows being used.

To create a collection log to help with troubleshooting issues:

- 1. On the main **File Auto Recovery Manager** window, select **Help** > **Log Collection**.
- 2. By default, the Log Collection tool creates a zip file, and saves the collection's zip file to the Desktop.

# <span id="page-125-0"></span>**FARM: Output codes**

This section describes the FARM error codes and provides possible actions to take to resolve them.

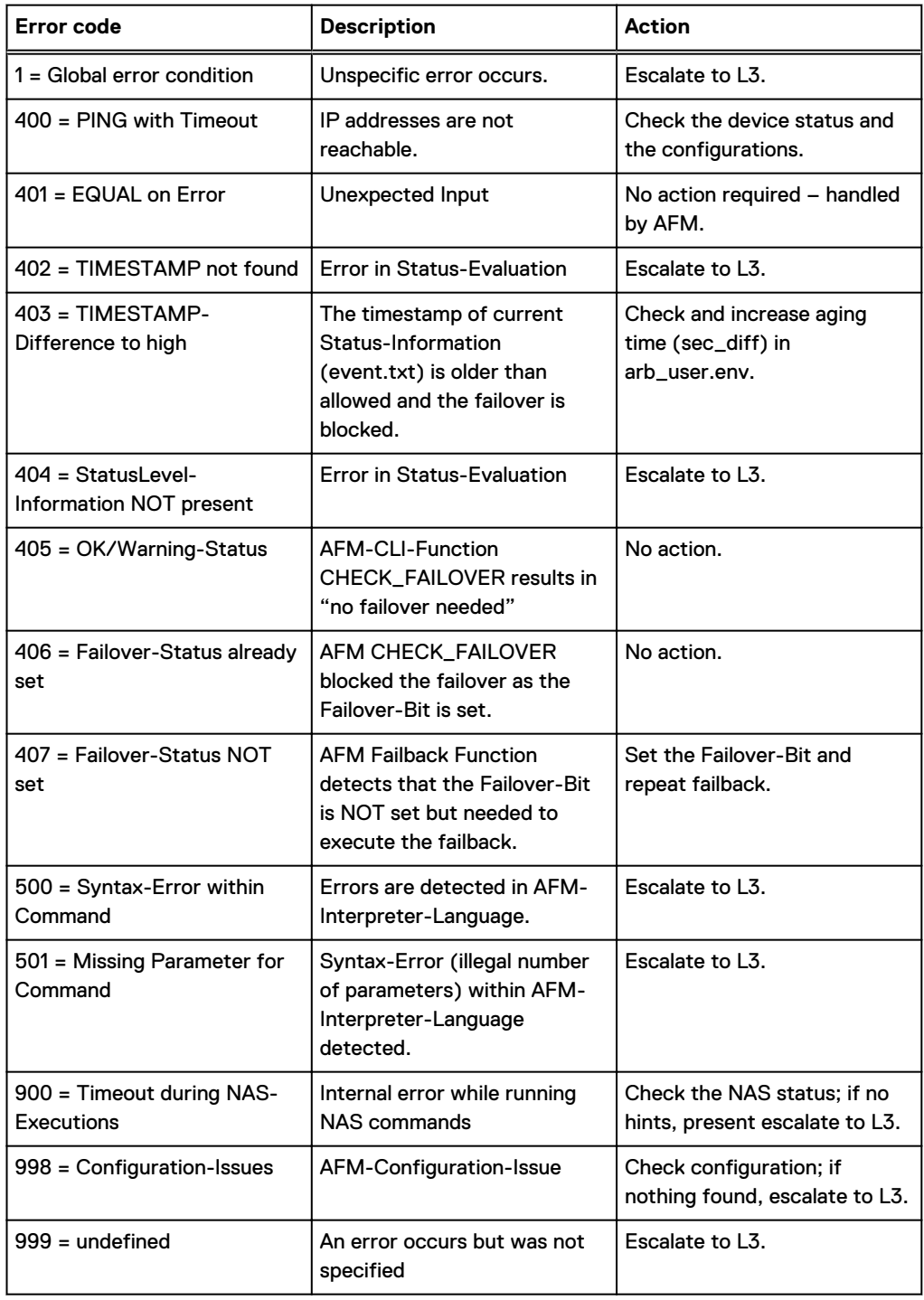

### <span id="page-126-0"></span>**FARM protection/Failover prevention**

To monitor all the VDM sessions without having the VDMs failover, even under disaster scenarios, set the failover policy for all the VDMs to manual. This will allow FARM to monitor the sessions, without failing over the VDMs. [Configure a synchronous replication session's failover policy](#page-103-0) on page 104 explains how to set the failover policy.

### **Frequently asked questions and additional information**

Table contains a list of frequently asked questions (FAQs) to help support a FARM environment.

Table 9 Frequently asked questions

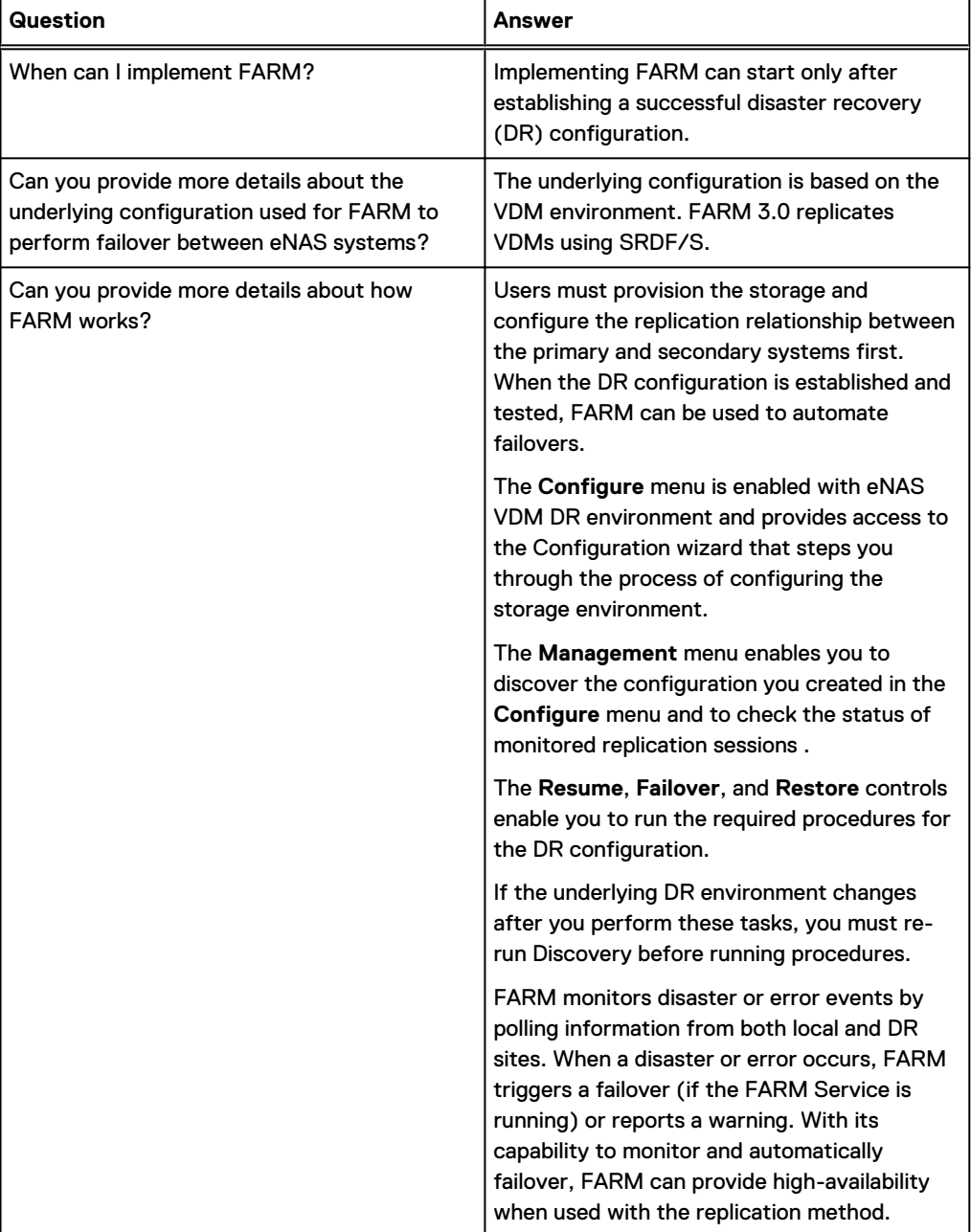

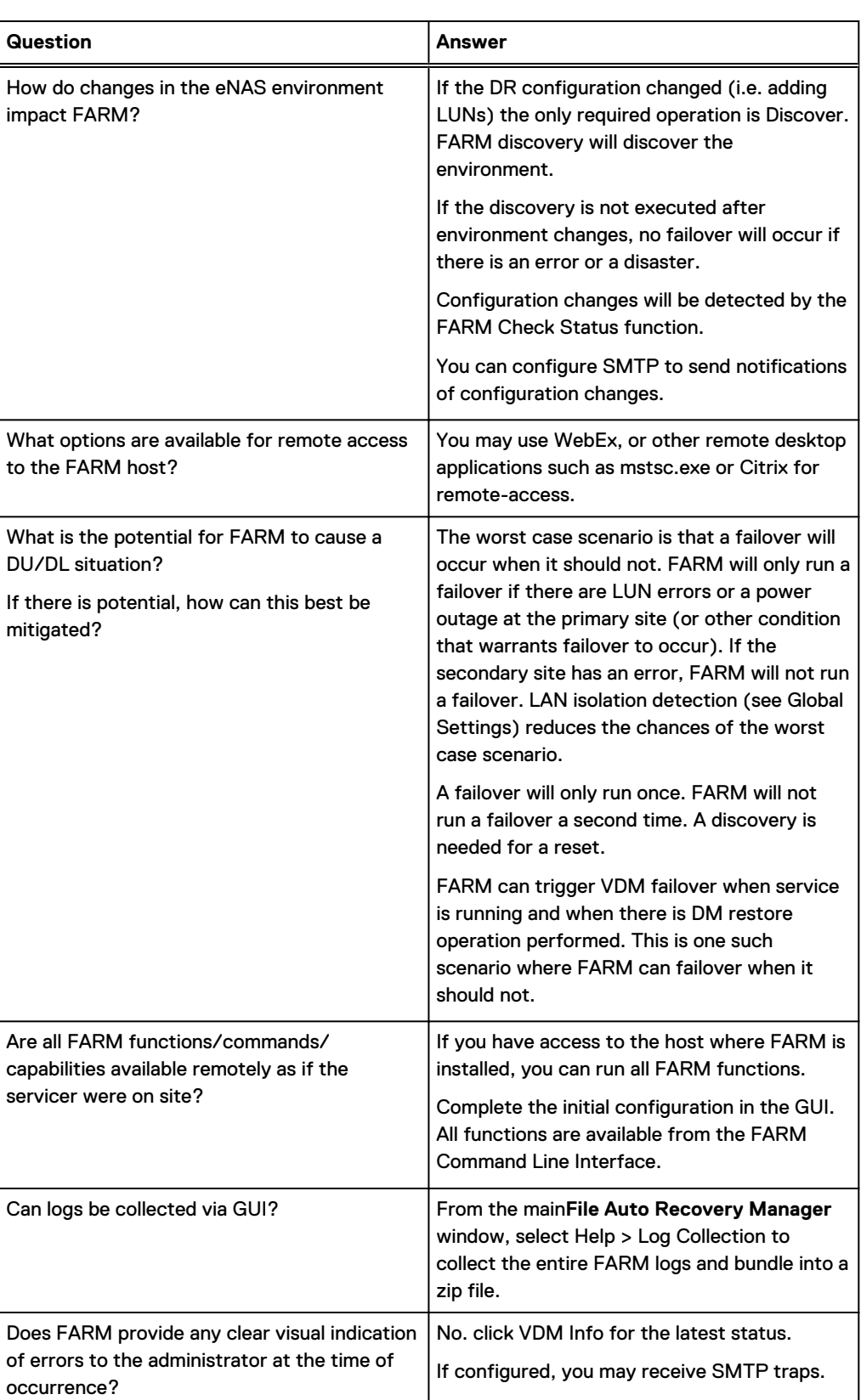

### Table 9 Frequently asked questions (continued)

<span id="page-128-0"></span>Table 9 Frequently asked questions (continued)

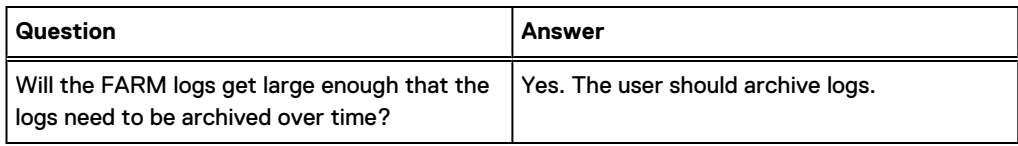

## **Troubleshooting checklist**

The symptoms, probable causes, and recommended actions in this section assume that the system had been functional and there is only one problem with the system. Issues with multiple hardware components or application software are beyond the scope of this troubleshooting checklist.

Table 10 FARM troubleshooting

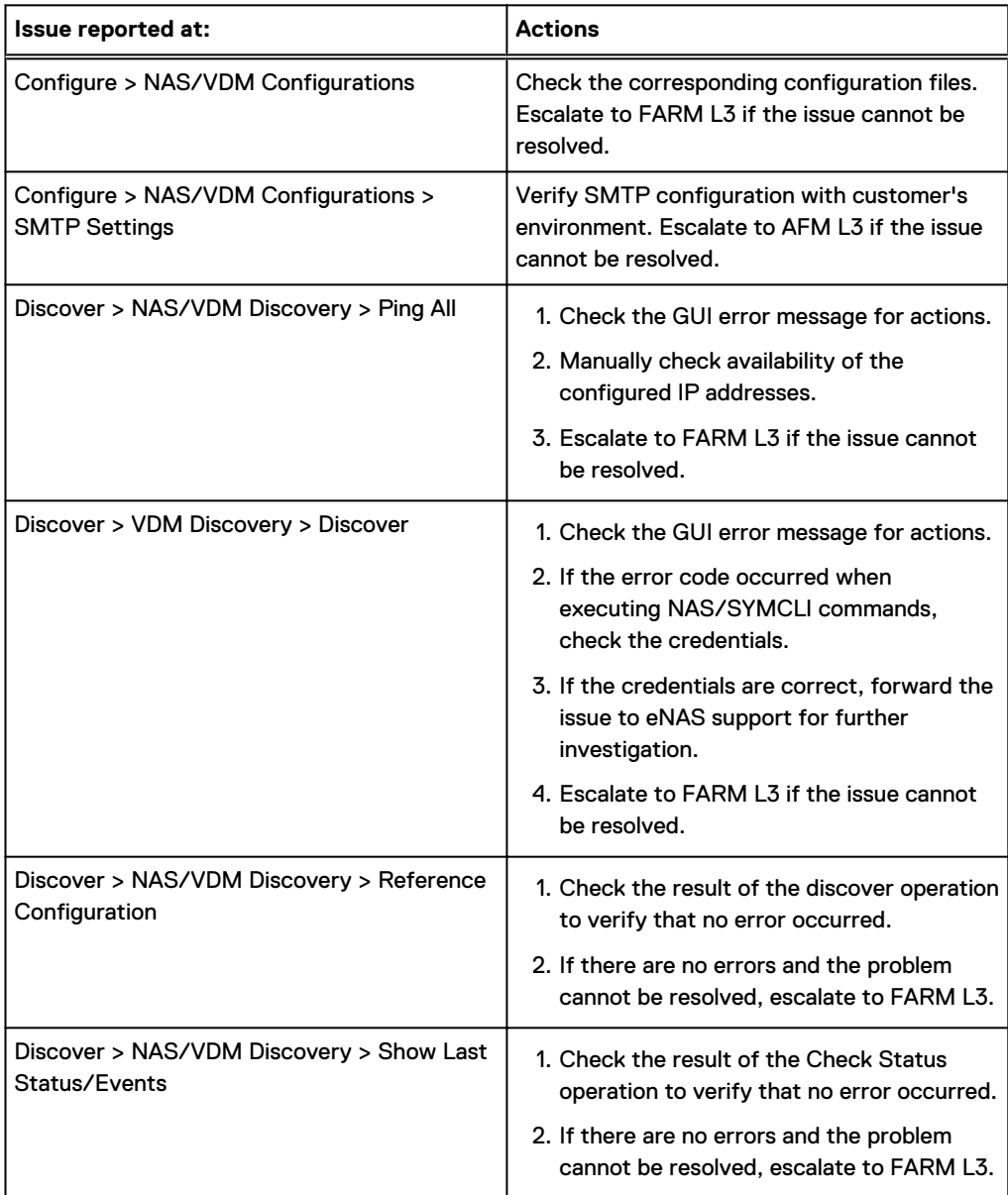

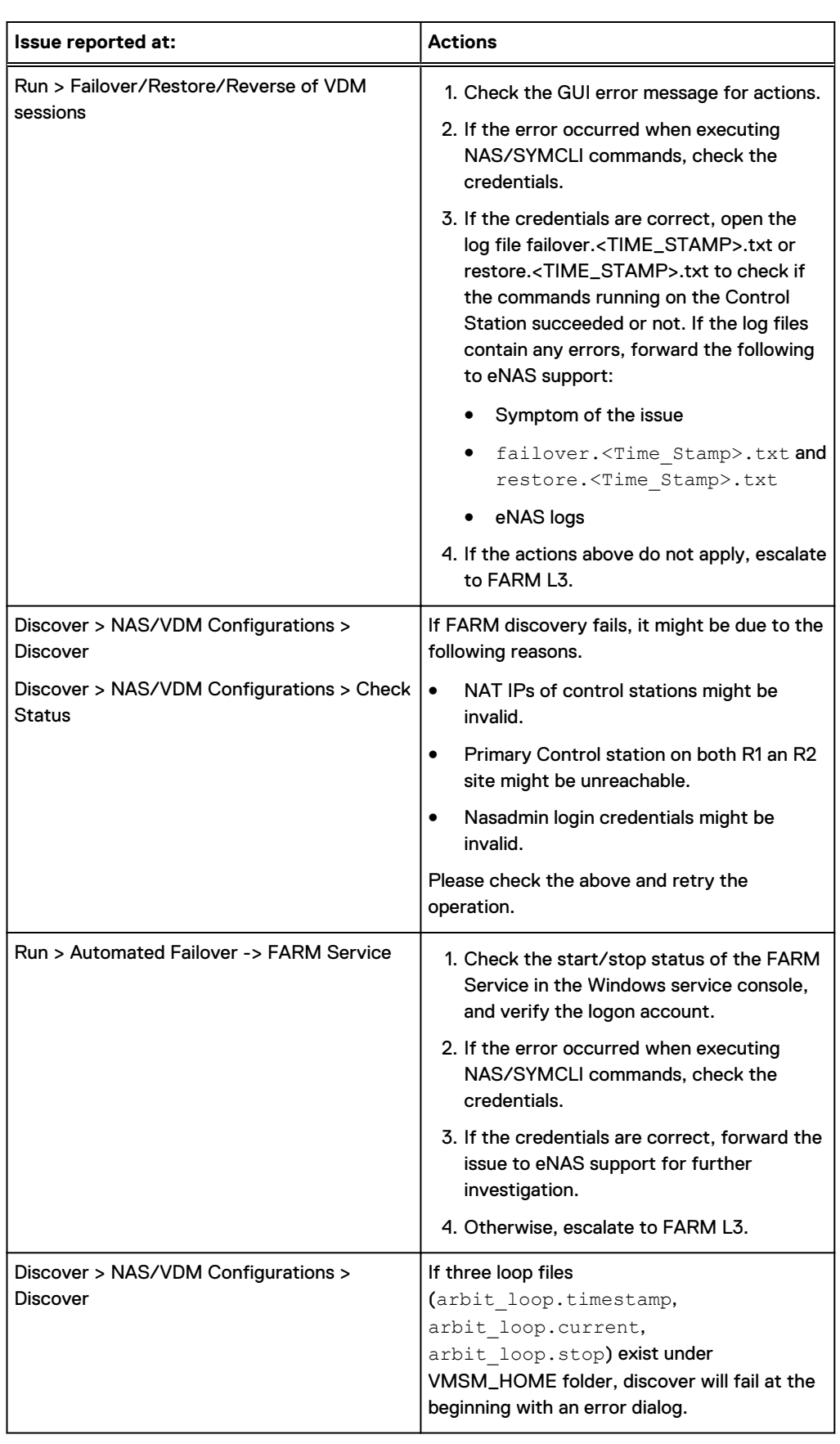

### Table 10 FARM troubleshooting (continued)

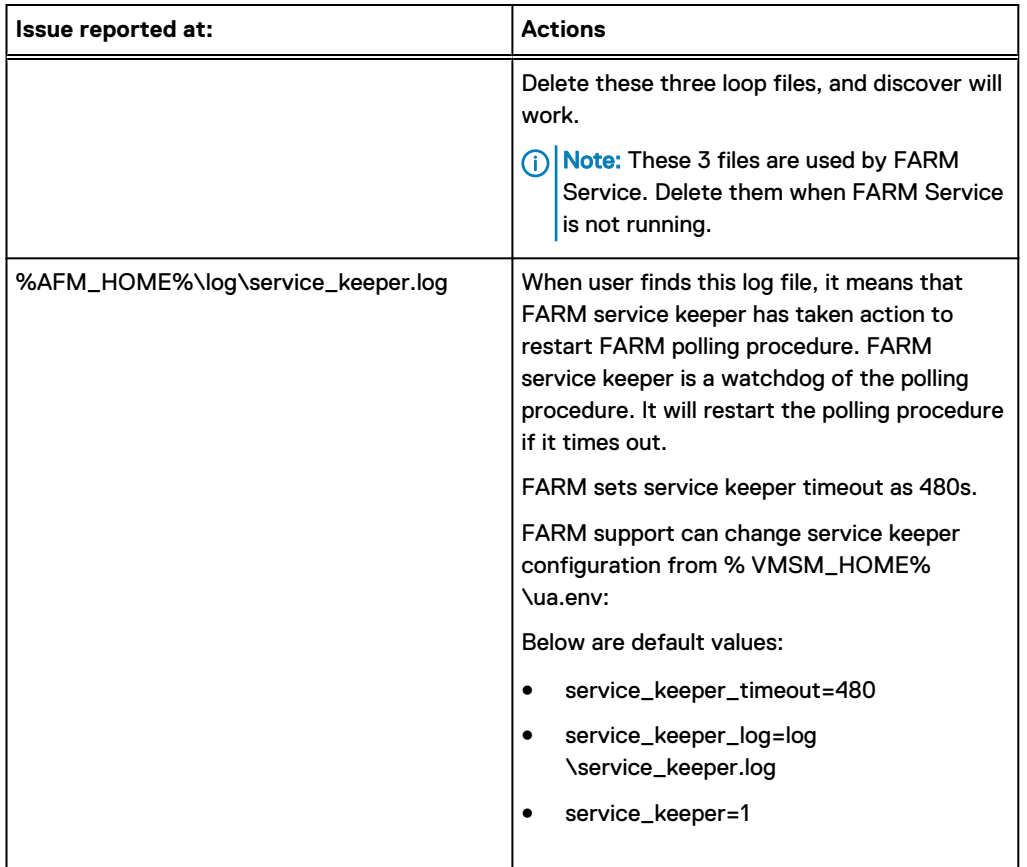

<span id="page-130-0"></span>Table 10 FARM troubleshooting (continued)

## **Recovering FARM when it is not responding**

### About this task

In some rare cases, FARM may become non-responsive. If this should happen, perform this procedure to recover the application.

- 1. Open **Windows Task Manager**.
- 2. On the **Applications** tab, end the **EMC Auto Recovery Manager** task.
- 3. ON the **Service** tab, stop the **EMCFARM** service.
- 4. On the **Process** tab, stop the following processes, if running:
	- VMSE.exe
	- Vmsmagent.exe
	- Vmsmjobmgr.exe
	- VMSMServices.exe
	- Vmsmtmqsvr.exe
	- MT.exe
	- Plink.exe
- 5. On the **Services** tab, restart the **EMCFARM** service.

6. Launch FARM.